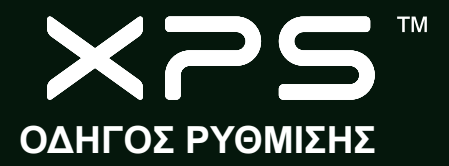

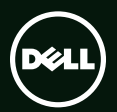

## **TM XPS ΟΔΗΓΟΣ ΡΥΘΜΙΣΗΣ**

Μοντέλο σύμφωνα με τους κανονισμούς: P11F Τύπος σύμφωνα με τους κανονισμούς: P11F001

## **Σημείωση, προσοχή και προειδοποίηση**

- **ΣΗΜΕΙΩΣΗ:** Η ΣΗΜΕΙΩΣΗ υποδεικνύει σημαντικές πληροφορίες που σας βοηθούν να χρησιμοποιείτε καλύτερα τον υπολογιστή σας.
- **ΠΡΟΣΟΧΗ: Η ΠΡΟΣΟΧΗ υποδηλώνει είτε πιθανή βλάβη στο υλικό είτε απώλεια δεδομένων και υποδεικνύει τον τρόπο με τον οποίο μπορείτε να αποφύγετε το πρόβλημα.**

**ΠΡΟΕΙΔΟΠΟΙΗΣΗ: Η ΠΡΟΕΙΔΟΠΟΙΗΣΗ υποδεικνύει ότι υπάρχει το ενδεχόμενο να προκληθεί υλική ζημιά, τραυματισμός ή θάνατος.**

Αν αγοράσατε υπολογιστή Dell™ της σειράς n, οι αναφορές του εγγράφου στα λειτουργικά συστήματα Microsoft® Windows® δεν ισχύουν.

**Οι πληροφορίες που περιλαμβάνει το έγγραφο μπορεί να αλλάξουν χωρίς να προηγηθεί σχετική ειδοποίηση.**

#### **© 2010 Dell Inc. Με επιφύλαξη κάθε νόμιμου δικαιώματος.**

 $\overline{\phantom{a}}$  , where  $\overline{\phantom{a}}$  , where  $\overline{\phantom{a}}$  , where  $\overline{\phantom{a}}$ 

Απαγορεύεται αυστηρά η αναπαραγωγή του υλικού με οποιονδήποτε τρόπο, αν δεν υπάρχει σχετική γραπτή άδεια της Dell Inc.

Εμπορικά σήματα που χρησιμοποιούνται στο κείμενο: Η ονομασία *Dell*, το λογότυπο *DELL* και οι ονομασίες *XPS*, *Solution Station*  και *DellConnect* είναι εμπορικά σήματα της Dell Inc. Οι ονομασίες *Intel*, *Pentium*, και *Centrino* είναι σήματα κατατεθέντα και η ονομασία Core εμπορικό σήμα της Intel Corporation στις Η.Π.Α. και άλλες χώρες. Οι ονομασίες *Microsoft* και *Windows*και το λογότυπο στο κουμπί έναρξης των Windows είναι ή εμπορικά σήματα ή σήματα κατατεθέντα της Microsoft Corporation στις Η.Π.Α. ή/και άλλες χώρες. Η ονομασία *Blu‑ray Disc* είναι εμπορικό σήμα της Blu‑ray Disc Association. Η ονομασία *Bluetooth* είναι σήμα κατατεθέν που ανήκει στην Bluetooth SIG, Inc. και χρησιμοποιείται από την Dell με ειδική άδεια.

Άλλα εµπορικά σήµατα και άλλες εμπορικές ονοµασίες μπορεί να χρησιμοποιούνται στο έγγραφο ως αναφορές είτε στους κατόχους των σηµάτων και των ονομασιών είτε στα προϊόντα τους. Η Dell Inc. αποποιείται κάθε αξίωση ιδιοκτησίας επί των εμπορικών σημάτων και ονομασιών τρίτων.

#### **Ρύθμιση του [φορητού](#page-8-0) σας [υπολογιστή](#page-8-0) XPS** . . . . . . . . . . . . . . . 7 [Προτού ρυθμίσετε τον υπολογιστή σας](#page-8-0) . . . 7 [Σύνδεση του προσαρμογέα ισχύος AC](#page-9-0) . . . 8 [Σύνδεση του καλωδίου δικτύου](#page-10-0)   $(προαιρετικά)$ .......................9 [Πιέστε το κουμπί τροφοδοσίας](#page-11-0)....... 10 [Ρύθμιση των Microsoft Windows](#page-12-0) . . . . . . . 11 [Δημιουργία μέσου επαναφοράς](#page-13-0)  [συστήματος \(συνιστάται\)](#page-13-0) . . . . . . . . . . . . . 12 [Εγκατάσταση της κάρτας SIM](#page-15-0)   $(προαιρετικά)$ ....................14 [Ενεργοποίηση ή απενεργοποίηση της](#page-17-0)  [ασύρματης επικοινωνίας \(προαιρετικά\)](#page-17-0) ... 16 [Ρύθμιση ασύρματης οθόνης](#page-19-0)   $(προαιρετικά)$ .....................18

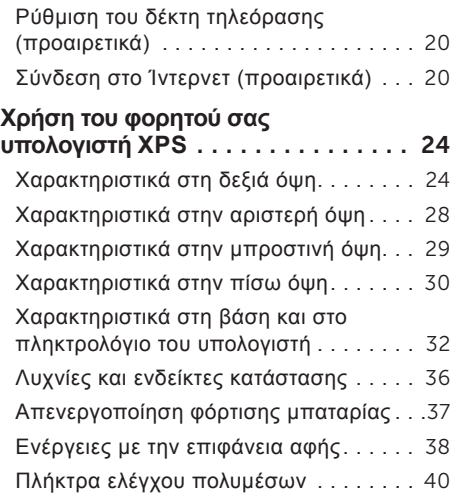

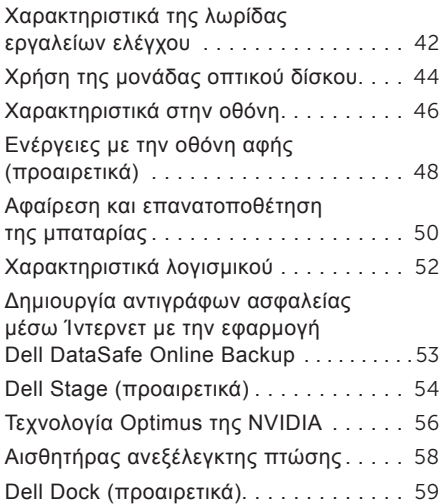

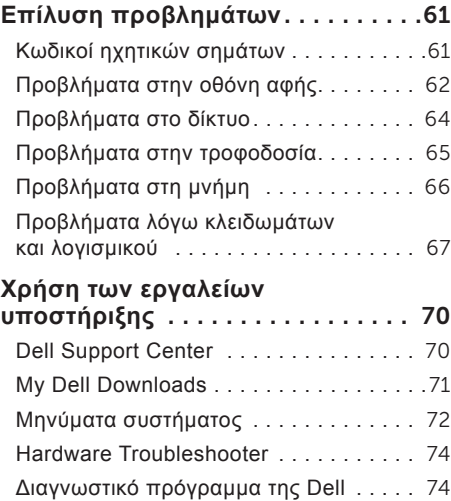

#### **Επαναφορά του [λειτουργικού](#page-80-0) σας [συστήματος](#page-80-0)** 79

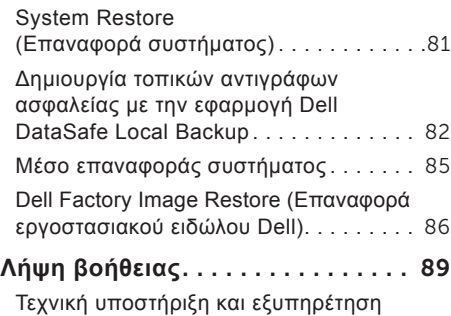

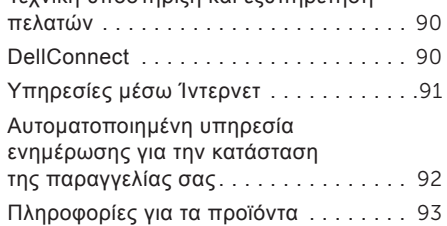

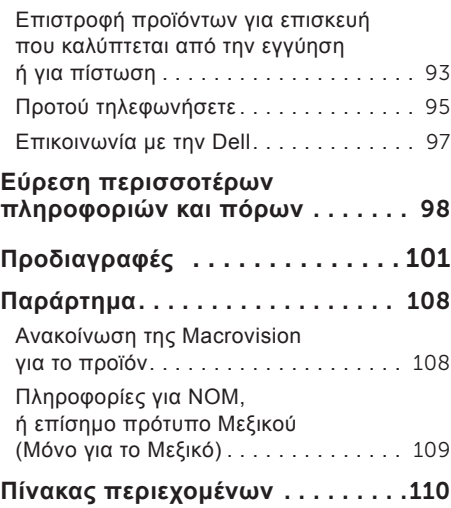

# <span id="page-8-0"></span>**Ρύθμιση του φορητού σας υπολογιστή XPS**

Η ενότητα αυτή παρέχει πληροφορίες σχετικά με τη ρύθμιση του φορητού σας υπολογιστή Dell™ XPS™.

### **Προτού ρυθμίσετε τον υπολογιστή σας**

Κατά την τοποθέτηση του υπολογιστή σας, βεβαιωθείτε ότι έχετε εύκολη πρόσβαση στην πηγή τροφοδοσίας, επαρκή εξαερισμό και επίπεδη επιφάνεια για τον υπολογιστή.

Ο περιορισμός της ροής του αέρα γύρω από τον υπολογιστή σας μπορεί να προκαλέσει την υπερθέρμανσή του. Για να αποφύγετε την υπερθέρμανση, διασφαλίστε ότι υπάρχει ελεύθερος χώρος τουλάχιστον 5,1 εκατοστών (2 ιντσών) από τη δεξιά και την αριστερή πλευρά του. Όταν ο υπολογιστής είναι ενεργοποιημένος, μην τον τοποθετείτε ποτέ σε κλειστό χώρο, όπως ντουλάπι ή συρτάρι.

**ΠΡΟΕΙΔΟΠΟΙΗΣΗ: Μη φράσσετε τις** ∕!∖ **θυρίδες εξαερισμού και μη σπρώχνετε αντικείμενα ή μην αφήνετε να μαζευτεί σκόνη μέσα στις θυρίδες αυτές. Όση ώρα λειτουργεί ο υπολογιστής Dell, μην τον τοποθετείτε σε περιβάλλον με χαμηλή ροή αέρα, π.χ. κλειστό χαρτοφύλακα ή υφασμάτινες επιφάνειες όπως χαλιά ή πατάκια. Ο περιορισμός της ροής του αέρα μπορεί να προκαλέσει βλάβη και χαμηλές επιδόσεις του υπολογιστή ή πυρκαγιά. Όταν ο υπολογιστής θερμαίνεται, ενεργοποιεί τον ανεμιστήρα. Ο θόρυβος του ανεμιστήρα είναι φυσιολογικός και δεν υποδεικνύει κάποιο πρόβλημα στον ανεμιστήρα ή στον υπολογιστή.**

**ΠΡΟΣΟΧΗ: Αν τοποθετήσετε ή στοιβάξετε βαριά ή αιχμηρά αντικείμενα πάνω στον υπολογιστή, μπορεί να προκληθεί μόνιμη βλάβη του.**

## <span id="page-9-1"></span><span id="page-9-0"></span>**Σύνδεση του προσαρμογέα ισχύος AC**

Συνδέστε τον προσαρμογέα ισχύος AC στον υπολογιστή και, στη συνέχεια, σε πρίζα ή προστατευτικό μεταβολής τάσης.

**ΠΡΟΕΙΔΟΠΟΙΗΣΗ: Ο προσαρμογέας ισχύος AC λειτουργεί σε όλη την υφήλιο όταν τον συνδέσετε σε ηλεκτρική πρίζα. Ωστόσο, οι σύνδεσμοι τροφοδοσίας και τα πολύπριζα ποικίλλουν ανάλογα με τη χώρα. Με τη χρήση μη συμβατού καλωδίου ή την εσφαλμένη σύνδεση του καλωδίου σε πολύπριζο ή ηλεκτρική πρίζα μπορεί να προκληθεί πυρκαγιά ή μόνιμη βλάβη στον υπολογιστή σας.**

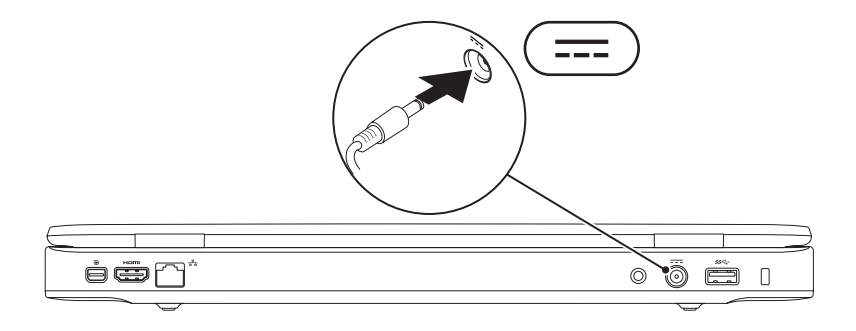

**Ρύθμιση του φορητού σας υπολογιστή XPS**

### <span id="page-10-0"></span>**Σύνδεση του καλωδίου δικτύου (προαιρετικά)**

Για να χρησιμοποιήσετε ενσύρματη σύνδεση δικτύου, συνδέστε το καλώδιο δικτύου.

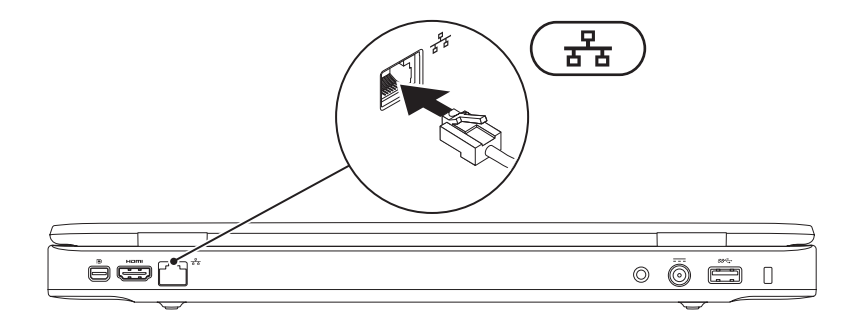

### <span id="page-11-0"></span>**Πιέστε το κουμπί τροφοδοσίας**

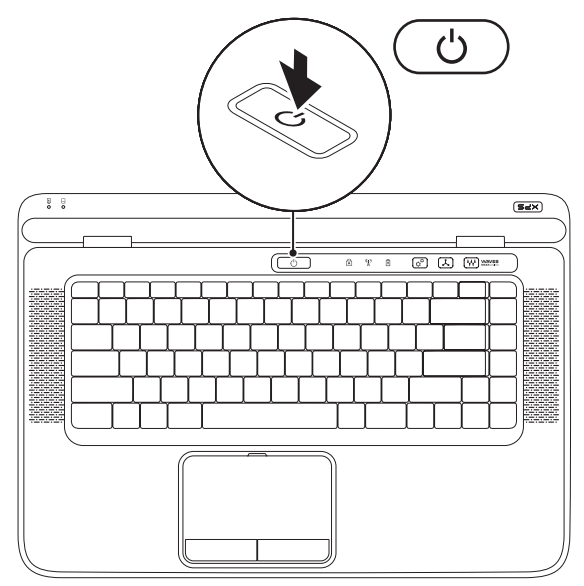

### <span id="page-12-0"></span>**Ρύθμιση των Microsoft Windows**

Η διαμόρφωση παραμέτρων στον υπολογιστή Dell έχει γίνει εκ των προτέρων με το λειτουργικό σύστημα Microsoft® Windows®. Αν είναι η πρώτη φορά που ρυθμίζετε τα Windows, ακολουθήστε τις οδηγίες που παρουσιάζονται στην οθόνη. Τα βήματα αυτά είναι υποχρεωτικά και η ολοκλήρωσή τους μπορεί να διαρκέσει αρκετή ώρα. Οι οθόνες για τη ρύθμιση των Windows θα σας καθοδηγήσουν σε διάφορες διαδικασίες όπου περιλαμβάνονται η αποδοχή των αδειών χρήσης, ο καθορισμός των προτιμήσεών σας και η εγκατάσταση σύνδεσης στο Ίντερνετ.

- **ΠΡΟΣΟΧΗ: Μη διακόψετε τη διαδικασία ρύθμισης του λειτουργικού συστήματος. Αν το κάνετε, μπορεί να μην είναι δυνατή η χρήση του υπολογιστή σας και θα χρειαστεί να επανεγκαταστήσετε το λειτουργικό σύστημα.**
- **ΣΗΜΕΙΩΣΗ:** Για να επιτύχετε τις βέλτιστες επιδόσεις του υπολογιστή σας, συνιστώνται η λήψη και η εγκατάσταση της πιο πρόσφατης έκδοσης του BIOS και των προγραμμάτων οδήγησης για τον υπολογιστή σας που θα βρείτε στον ιστότοπο **support.dell.com**.
- **ΣΗΜΕΙΩΣΗ:** Για περισσότερες πληροφορίες σχετικά με το λειτουργικό σύστημα και τα χαρακτηριστικά, επισκεφτείτε την ιστοσελίδα **support.dell.com/MyNewDell**.

### <span id="page-13-0"></span>**Δημιουργία μέσου επαναφοράς συστήματος  (συνιστάται)**

**ΣΗΜΕΙΩΣΗ:**Συνιστάται η δημιουργία μέσου επαναφοράς του συστήματος αμέσως μετά τη ρύθμιση των Microsoft Windows.

Μπορείτε να χρησιμοποιήσετε το μέσο επαναφοράς του συστήματος για να επαναφέρετε τον υπολογιστή σας στην κατάσταση λειτουργίας που ήταν όταν τον αγοράσατε, διατηρώντας ταυτόχρονα τα αρχεία δεδομένων (χωρίς να χρειάζεστε το δίσκο με το όνομα *Operating System* (Λειτουργικό σύστημα)). Μπορείτε να χρησιμοποιήσετε το μέσο επαναφοράς του συστήματος αν, μετά από ορισμένες αλλαγές στο υλικό, το λογισμικό και τα προγράμματα οδήγησης ή κάποιες άλλες ρυθμίσεις του συστήματος, ο υπολογιστής βρέθηκε σε ανεπιθύμητη κατάσταση λειτουργίας.

Για τη δημιουργία του μέσου επαναφοράς του συστήματος, απαιτούνται τα εξής:

- Δημιουργία τοπικών αντιγράφων ασφαλείας με την εφαρμογή Dell DataSafe Local Backup
- Κλειδί USB με ελάχιστη χωρητικότητα 8 GB ή DVD‑R/DVD+R/Blu‑ray Disc™
- **ΣΗΜΕΙΩΣΗ:** Η εφαρμογή Dell DataSafe Local Backup δεν υποστηρίζει επανεγγράψιμους δίσκους.

Για να δημιουργήσετε μέσο επαναφοράς του συστήματος:

- 1. Ελέγξτε αν έχετε συνδέσει τον προσαρμογέα ισχύος AC (βλέπε «Σύνδεση του προσαρμογέα ισχύος AC» στη σελίδα [8\)](#page-9-1).
- 2. Τοποθετήστε στον υπολογιστή τον δίσκο ή το κλειδί USB.
- 3. Κάντε κλικ στις επιλογές **Start** (Έναρξη) → **All Programs** (Όλα τα προγράμματα)→ **Dell DataSafe Local Backup** (Δημιουργία τοπικών αντιγράφων ασφαλείας με την εφαρμογή Dell DataSafe Local Backup).
- 4. Κάντε κλικ στην επιλογή **Create Recovery Media** (Δημιουργία μέσου επαναφοράς).
- 5. Ακολουθήστε τις οδηγίες που παρουσιάζονται στην οθόνη.
- **ΣΗΜΕΙΩΣΗ:** Για πληροφορίες σχετικά με τη χρήση του μέσου επαναφοράς του συστήματος, ανατρέξτε στην ενότητα «Μέσο επαναφοράς συστήματος» στη σελίδα [85.](#page-86-1)

# <span id="page-15-0"></span>**Εγκατάσταση της κάρτας SIM (προαιρετικά)**

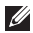

**ΣΗΜΕΙΩΣΗ:** Δεν απαιτείται εγκατάσταση κάρτας SIM αν χρησιμοποιείτε κάρτα EVDO για πρόσβαση στο Ίντερνετ.

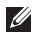

**ΣΗΜΕΙΩΣΗ:** Για να ρυθμίσετε και να δείτε ψηφιακή τηλεόραση ISDB-T στην Ιαπωνία, πρέπει οπωσδήποτε να τοποθετήσετε μίνι κάρτα B-CAS μέσα στην υποδοχή της κάρτας SIM.

Με την εγκατάσταση κάρτας SIM (Subscriber Identity Module, μονάδα ταυτότητας συνδρομητή) στον υπολογιστή σας έχετε τη δυνατότητα να συνδεθείτε στο Ίντερνετ. Για να αποκτήσετε πρόσβαση στο Ίντερνετ, πρέπει να είστε στην εμβέλεια του δικτύου που διαθέτει ο παροχέας υπηρεσιών κινητής τηλεφωνίας.

Για να εγκαταστήσετε την κάρτα SIM:

- 1. Σβήστε τον υπολογιστή σας.
- 2. Αφαιρέστε την μπαταρία (βλέπε «Αφαίρεση και επανατοποθέτηση της μπαταρίας» στη σελίδα [50](#page-51-1)).
- 3. Τοποθετήστε συρτά την κάρτα SIM στην υποδοχή της μέσα στο φατνίο της μπαταρίας.
- 4. Επανατοποθετήστε την μπαταρία (βλέπε «Αφαίρεση και επανατοποθέτηση της μπαταρίας» στη σελίδα [50\)](#page-51-1).
- 5. Θέστε τον υπολογιστή σας σε λειτουργία.

Για να αφαιρέσετε την κάρτα SIM, πιέστε την ώστε να πεταχτεί έξω.

#### **Ρύθμιση του φορητού σας υπολογιστή XPS**

- φατνίο μπαταρίας
- υποδοχή κάρτας SIM
- κάρτα SIM

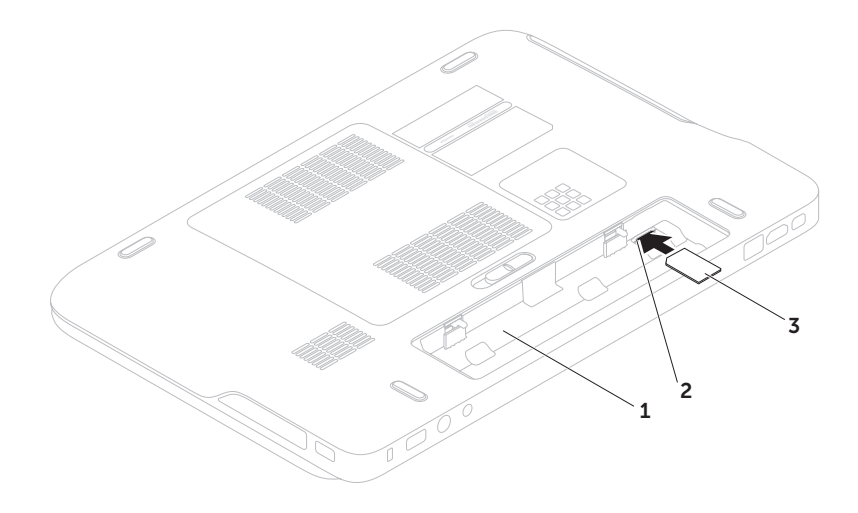

### <span id="page-17-1"></span><span id="page-17-0"></span>**Ενεργοποίηση ή απενεργοποίηση της ασύρματης επικοινωνίας (προαιρετικά)**

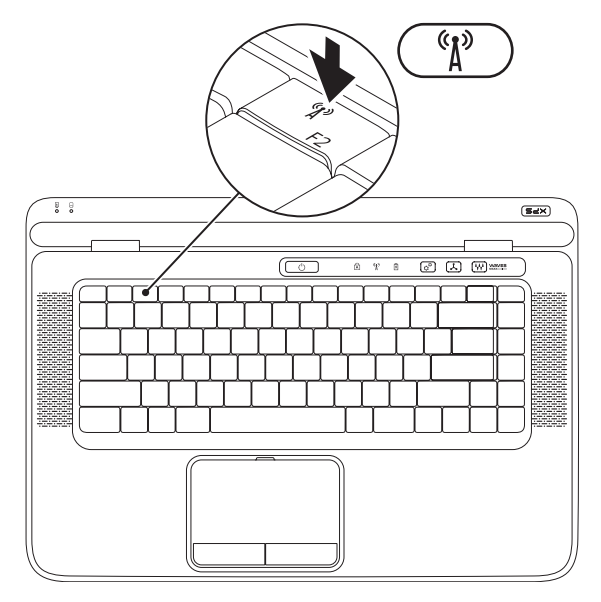

Για να ενεργοποιήσετε ή να απενεργοποιήσετε την ασύρματη επικοινωνία:

- 1. Σιγουρευτείτε ότι ο υπολογιστής σας είναι ενεργοποιημένος.
- 2. Πιέστε το πλήκτρο για την ασύρματη επικοινωνία <sup>«</sup>)<sup>»</sup> στη σειρά των πλήκτρων λειτουργιών στο πληκτρολόγιο.

Στην οθόνη εμφανίζεται η τρέχουσα κατάσταση των λειτουργιών ασύρματης επικοινωνίας.

Ενεργοποιημένη ασύρματη επικοινωνία

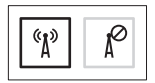

Απενεργοποιημένη ασύρματη επικοινωνία

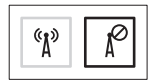

- 3. Για να περάσετε από την ενεργοποίηση στην απενεργοποίηση της ασύρματης επικοινωνίας και αντίστροφα, πιέστε ξανά το πλήκτρο για την ασύρματη επικοινωνία « $\gamma$ ».
- **ΣΗΜΕΙΩΣΗ:** Το πλήκτρο για την ασύρματη επικοινωνία επιτρέπει τη γρήγορη απενεργοποίηση κάθε ασύρματης ραδιοεπικοινωνίας (Wi-Fi και Bluetooth®), όπως όταν σας ζητούν να απενεργοποιήσετε όλες τις ασύρματες συσκευές ραδιοεπικοινωνίας σε μια αεροπορική πτήση.

### <span id="page-19-0"></span>**Ρύθμιση ασύρματης οθόνης (προαιρετικά)**

**ΣΗΜΕΙΩΣΗ:** Η ασύρματη οθόνη μπορεί να μην υποστηρίζεται σε όλους τους υπολογιστές.

Μπορείτε να ρυθμίσετε την ασύρματη οθόνη μόνο σε υπολογιστές όπου υπάρχουν:

Πρόγραμμα οδήγησης Προχωρήστε στη λήψη και την εγκατάσταση της πιο ενημερωμένης έκδοσης του

προγράμματος οδήγησης για «Intel Wireless Display Connection Manager (Διαχείριση σύνδεσης ασύρματης οθόνης Intel)» που θα βρείτε στον ιστότοπο

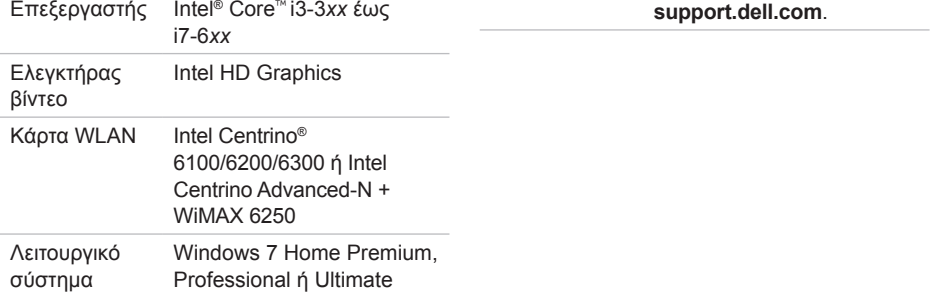

**Ρύθμιση του φορητού σας υπολογιστή XPS**

Για να ρυθμίσετε την ασύρματη οθόνη στον υπολογιστή σας:

- 1. Σιγουρευτείτε ότι ο υπολογιστής σας είναι ενεργοποιημένος.
- 2. Σιγουρευτείτε ότι είναι ενεργοποιημένη η ασύρματη επικοινωνία (βλέπε «Ενεργοποίηση ή απενεργοποίηση ασύρματης επικοινωνίας» στη σελίδα [16\)](#page-17-1).
- 3. Συνδέστε τον προσαρμογέα ασύρματης οθόνης στην τηλεόραση.
- **ΣΗΜΕΙΩΣΗ:** Ο προσαρμογέας ασύρματης οθόνης δεν περιλαμβάνεται στην αρχική συσκευασία του υπολογιστή σας και πρέπει να τον αγοράσετε χωριστά.
- 4. Θέστε σε λειτουργία την τηλεόραση και τον προσαρμογέα ασύρματης οθόνης.
- 5. Επιλέξτε την κατάλληλη για την τηλεόρασή σας πηγή βίντεο, όπως HDMI1, HDMI2 ή S-Video.
- 6. Κάντε διπλό κλικ στο εικονίδιο της ασύρματης οθόνης Intel® στην επιφάνεια εργασίας. Εμφανίζεται το παράθυρο **Intel® Wireless Display** (Ασύρματη οθόνη Intel®).
- 7. Επιλέξτε **Scan for available displays** (Αναζήτηση διαθέσιμων οθονών).
- 8. Επιλέξτε τον προσαρμογέα της ασύρματης οθόνης σας από τη λίστα **Detected wireless displays** (Εντοπισμένες ασύρματες οθόνες).
- 9. Πληκτρολογήστε τον κωδικό ασφαλείας που εμφανίζεται στην τηλεόρασή σας.

Για να ενεργοποιήσετε την ασύρματη οθόνη:

- 1. Κάντε διπλό κλικ στο εικονίδιο της ασύρματης οθόνης Intel® στην επιφάνεια εργασίας. Εμφανίζεται το παράθυρο **Intel Wireless Display** (Ασύρματη οθόνη Intel).
- 2. Επιλέξτε **Connect to Existing Adapter** (Σύνδεση στον υπάρχοντα προσαρμογέα).
- **ΣΗΜΕΙΩΣΗ:** Για περισσότερες πληροφορίες σχετικά με την ασύρματη οθόνη, ανατρέξτε στην τεκμηρίωση που παραλάβατε μαζί με τον προσαρμογέα της ασύρματης οθόνης σας.

### <span id="page-21-0"></span>**Ρύθμιση του δέκτη τηλεόρασης (προαιρετικά)**

**ΣΗΜΕΙΩΣΗ:** Η διαθεσιμότητα του δέκτη τηλεόρασης μπορεί να ποικίλλει ανά περιοχή.

Για να ρυθμίσετε τον δέκτη τηλεόρασης:

- 1. Σβήστε τον υπολογιστή και τοποθετήστε τη μίνι κάρτα B-CAS μέσα στην υποδοχή της κάρτας SIM στον υπολογιστή σας, αν δεν είναι ήδη τοποθετημένη (μόνο στην Ιαπωνία).
- 2. Συνδέστε το καλώδιο της κεραίας της τηλεόρασης/ψηφιακής κεραίας ή τον προσαρμογέα του καλωδίου στον σύνδεσμο εισόδου της κεραίας στον υπολογιστή σας.
- 3. Θέστε τον υπολογιστή σας σε λειτουργία.
- 4. Κάντε κλικ στις επιλογές **Start** (Έναρξη) → **All Programs** (Όλα τα προγράμματα)→ **Windows Media Center**→ **Tasks** (Εργασίες)→ **Settings** (Ρυθμίσεις)→ **TV** (Τηλεόραση).
- 5. Ακολουθήστε τις οδηγίες που παρουσιάζονται στην οθόνη.

### **Σύνδεση στο Ίντερνετ (προαιρετικά)**

Για να συνδεθείτε στο Ίντερνετ, χρειάζεστε μια σύνδεση με εξωτερικό μόντεμ ή δίκτυο και κάποιον παροχέα υπηρεσιών Ίντερνετ (ISP).

Αν η αρχική σας παραγγελία δεν περιλάμβανε εξωτερικό μόντεμ USB ή προσαρμογέα WLAN, μπορείτε να αγοράσετε από τον ιστότοπο **www.dell.com**.

### **Ρύθμιση ενσύρματης σύνδεσης**

- Αν χρησιμοποιείτε σύνδεση μέσω τηλεφώνου (dial-up), προτού εγκαταστήσετε τη σύνδεση στο Ίντερνετ, συνδέστε την τηλεφωνική γραμμή στο προαιρετικό εξωτερικό μόντεμ USB και στην πρίζα τηλεφώνου στον τοίχο.
- Αν χρησιμοποιείτε σύνδεση DSL ή μέσω καλωδιακού/δορυφορικού μόντεμ, επικοινωνήστε με τον ISP ή την υπηρεσία του κινητού σας τηλεφώνου ώστε να σας δώσουν οδηγίες για τη ρύθμιση. Για να ολοκληρωθεί η ενσύρματη σύνδεσή σας στο Ίντερνετ, ακολουθήστε τις οδηγίες που περιλαμβάνει η ενότητα «Ρύθμιση της

σύνδεσής σας στο Ίντερνετ» στη σελίδα 2[1](#page-22-0).

### **Ρύθμιση ασύρματης σύνδεσης**

**ΣΗΜΕΙΩΣΗ:** Για τη ρύθμιση του ασύρματου δρομολογητή σας, ανατρέξτε στην τεκμηρίωση που παραλάβατε μαζί με τη συσκευή.

Για να μπορέσετε να χρησιμοποιήσετε την ασύρματη σύνδεσή σας στο Ίντερνετ, πρέπει να συνδεθείτε με τον ασύρματο δρομολογητή σας.

Για να ρυθμίσετε τη σύνδεσή σας σε ασύρματο δρομολογητή:

- 1. Βεβαιωθείτε ότι στον υπολογιστή σας είναι ενεργοποιημένη η ασύρματη επικοινωνία (βλέπε «Ενεργοποίηση ή απενεργοποίηση ασύρματης επικοινωνίας» στη σελίδα [16\)](#page-17-1).
- 2. Αποθηκεύστε και κλείστε όλα τα ανοιχτά αρχεία και τερματίστε όλα τα ανοιχτά προγράμματα.
- 3. Κάντε κλικ στις επιλονές Start (Έναρξη) <sup>←</sup>→ **Control Panel** (Πίνακας ελέγχου).
- 4. Στο πλαίσιο αναζήτησης, πληκτρολογήστε τη λέξη network και, στη συνέχεια, κάντε κλικ στις επιλογές **Network and Sharing Center** (Κέντρο δικτύου και κοινής χρήσης)→ **Connect to a network** (Σύνδεση σε δίκτυο).

5. Ακολουθήστε τις οδηγίες που παρουσιάζονται στην οθόνη για να ολοκληρωθεί η εγκατάσταση.

### <span id="page-22-0"></span>**Ρύθμιση της σύνδεσής σας στο Ίντερνετ**

Οι παροχείς υπηρεσιών Ίντερνετ (ISP) και οι υπηρεσίες που προσφέρουν ποικίλλουν ανά χώρα. Επικοινωνήστε με τον ISP σας για πληροφορίες σχετικά με τις υπηρεσίες που προσφέρει στη χώρα σας.

Αν δεν μπορείτε να συνδεθείτε στο Ίντερνετ, αλλά στο παρελθόν είχατε συνδεθεί επιτυχώς, η υπηρεσία του ISP σας μπορεί να είναι εκτός λειτουργίας. Επικοινωνήστε με τον ISP σας για να ελέγξετε την κατάσταση της υπηρεσίας ή δοκιμάστε να συνδεθείτε ξανά αργότερα.

Φροντίστε να έχετε έτοιμα τα στοιχεία σας για τον ISP. Αν δεν έχετε ISP, θα μπορέσετε να βρείτε κάποιον μέσω του οδηγού **Connect to the Internet** (Σύνδεση στο Internet).

**Ρύθμιση του φορητού σας υπολογιστή XPS**

Για να ρυθμίσετε τη σύνδεσή σας στο Ίντερνετ:

- 1. Αποθηκεύστε και κλείστε όλα τα ανοιχτά αρχεία και τερματίστε όλα τα ανοιχτά προγράμματα.
- 2. Κάντε κλικ στις επιλογές **Start** (Έναρξη) → **Control Panel** (Πίνακας ελέγχου).
- 3. Στο πλαίσιο αναζήτησης, πληκτρολογήστε τη λέξη network και, στη συνέχεια, κάντε κλικ στις επιλογές **Network and Sharing Center** (Κέντρο δικτύου και κοινής χρήσης)→ **Set up a new connection or network** (Εγκατάσταση νέας σύνδεσης ή δικτύου)→ **Connect to the Internet** (Σύνδεση στο Internet).

Εμφανίζεται το παράθυρο **Connect to the Internet** (Σύνδεση στο Internet).

**ΣΗΜΕΙΩΣΗ:** Αν δεν ξέρετε ποιον τύπο σύνδεσης πρέπει να επιλέξετε, κάντε κλικ στη δυνατότητα **Help me choose** (Βοήθεια για επιλογή) ή επικοινωνήστε με τον ISP σας.

4. Ακολουθήστε τις οδηγίες που παρουσιάζονται στην οθόνη και χρησιμοποιήστε τις πληροφορίες εγκατάστασης που σας δίνει ο ISP σας για να ολοκληρωθεί η ρύθμιση.

# <span id="page-25-0"></span>**Χρήση του φορητού σας υπολογιστή XPS**

Η ενότητα αυτή παρέχει πληροφορίες για τα χαρακτηριστικά που είναι διαθέσιμα στον φορητό σας υπολογιστή Dell™ XPS™.

### **Χαρακτηριστικά στη δεξιά όψη**

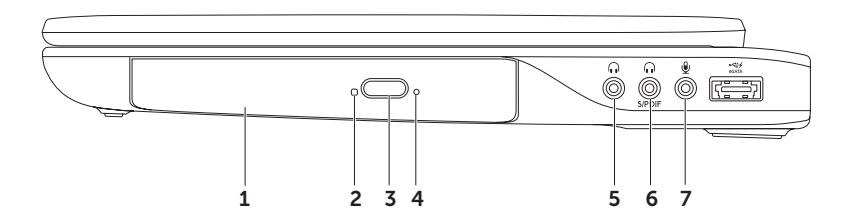

- **1 Μονάδα οπτικού δίσκου** Εκτελεί αναπαραγωγή ή εγγραφή CD, DVD και Blu-ray Disc (προαιρετικά). Για περισσότερες πληροφορίες, ανατρέξτε στην ενότητα «Χρήση της μονάδας οπτικού δίσκου» στη σελίδα [44](#page-45-1).
- **2 Λυχνία μονάδας οπτικού δίσκου** Αναβοσβήνει όταν πιέζετε το κουμπί εξαγωγής του οπτικού δίσκου ή όταν τοποθετείτε δίσκο και εκτελείται η ανάγνωσή του.
- **3 Κουμπί εξαγωγής οπτικού δίσκου** Όταν το πιέζετε, ανοίγει το συρτάρι της μονάδας οπτικού δίσκου.
- **4 Οπή εξαγωγής σε περίπτωση ανάγκης** Χρησιμοποιήστε για να ανοίξετε το συρτάρι της μονάδας οπτικού δίσκου αν δεν ανοίξει όταν πιέσετε το κουμπί εξαγωγής. Για περισσότερες πληροφορίες, ανατρέξτε στην ενότητα «Χρήση της οπής εξαγωγής σε περίπτωση ανάγκης» στη σελίδα [44](#page-45-2).
- **5 Σύνδεσμος για έξοδο ακουστικού σήματος/ακουστικά** Συνδέει ζεύγος ακουστικών ή τροφοδοτούμενο ηχείο ή ηχοσύστημα.
- **6 Σύνδεσμος combo για ακουστικά/ψηφιακό ήχο S/PDIF** Συνδέει ενισχυτές, ηχεία ή τηλεοράσεις για έξοδο ψηφιακού ήχου. Μπορείτε να τον χρησιμοποιήσετε και για να συνδέσετε ζεύγος ακουστικών.
- **7 Σύνδεσμος εισόδου ακουστικού σήματος/μικροφώνου** Συνδέει μικρόφωνο ή χρησιμεύει στην είσοδο σήματος για χρήση με προγράμματα ήχου.

**ΣΗΜΕΙΩΣΗ:** Μπορείτε να ρυθμίσετε ηχεία 5,1 καναλιών χρησιμοποιώντας τους τρεις συνδέσμους ακουστικού σήματος (5, 6 και 7) ή τον σύνδεσμο S/PDIF (6).

**Χρήση του φορητού σας υπολογιστή XPS**

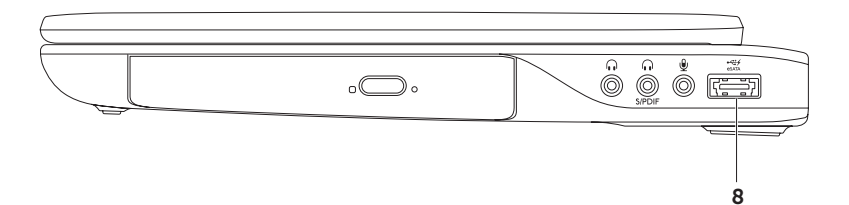

- **8 Σύνδεσμος eSATA/USB combo με USB PowerShare** Συνδέει συσκευές αποθήκευσης που είναι συμβατές με eSATA (όπως εξωτερικές μονάδες σκληρού ή οπτικού δίσκου) ή συσκευές USB (όπως ποντίκι, πληκτρολόγιο, εκτυπωτή, εξωτερική μονάδα δίσκου ή συσκευή αναπαραγωγής MP3). Το χαρακτηριστικό USB PowerShare σας δίνει τη δυνατότητα να φορτίσετε συσκευές USB όταν ο υπολογιστής είναι ανοιχτός/κλειστός ή σε κατάσταση αναστολής.
	- **ΣΗΜΕΙΩΣΗ:** Ορισμένες συσκευές USB μπορεί να μη φορτίζονται όταν ο υπολογιστής είναι σβηστός ή σε κατάσταση αναστολής. Στις περιπτώσεις αυτές θέστε τον υπολογιστή σε λειτουργία για να φορτιστεί η συσκευή.
	- **ΣΗΜΕΙΩΣΗ:** Αν σβήσετε τον υπολογιστή σας την ώρα που φορτίζεται κάποια συσκευή USB, η φόρτιση θα σταματήσει. Για να συνεχιστεί η φόρτιση, αποσυνδέστε τη συσκευή USB και συνδέστε την ξανά.
	- **ΣΗΜΕΙΩΣΗ:** Η λειτουργία του USB PowerShare τερματίζεται αυτόματα όταν η ισχύς της μπαταρίας πέσει στο 10%.

### <span id="page-29-0"></span>**Χαρακτηριστικά στην αριστερή όψη**

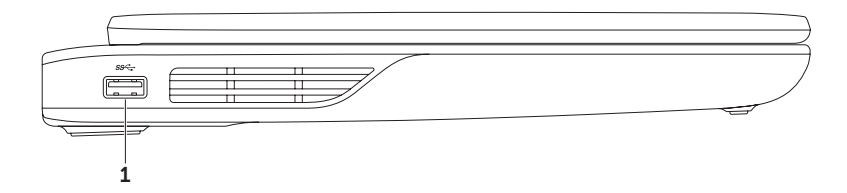

**1 Σύνδεσμος USB 3.0** — Συνδέει συσκευές USB, π.χ. ποντίκι, πληκτρολόγιο, εκτυπωτή, εξωτερική μονάδα δίσκου ή συσκευή αναπαραγωγής MP3.

### <span id="page-30-0"></span>**Χαρακτηριστικά στην μπροστινή όψη**

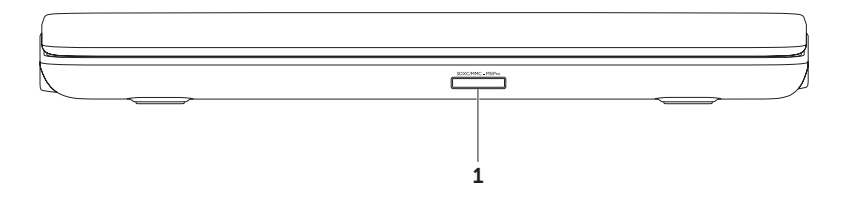

**1 Μονάδα ανάγνωσης κάρτας μέσων 9 σε 1** — Παρέχει έναν γρήγορο και βολικό τρόπο για προβολή και κοινή χρήση ψηφιακών φωτογραφιών, μουσικής, βίντεο και εγγράφων που είναι αποθηκευμένα σε κάρτες μνήμης Για να δείτε τις υποστηριζόμενες κάρτες μνήμης, ανατρέξτε στην ενότητα «Προδιαγραφές» στη σελίδα [101](#page-102-0). **ΣΗΜΕΙΩΣΗ:** Όταν παραλαμβάνετε τον υπολογιστή σας, στην υποδοχή της κάρτας μέσων υπάρχει εγκατεστημένη μια πλαστική κενή κάρτα. Η κενή κάρτα προστατεύει τις μη χρησιμοποιούμενες υποδοχές από τη σκόνη και άλλα σωματίδια. Φυλάξτε την και χρησιμοποιήστε την όταν δεν υπάρχει κάρτα μέσων εγκατεστημένη στην υποδοχή. Οι κενές κάρτες από άλλους υπολογιστές μπορεί να μην ταιριάζουν στον δικό σας.

<span id="page-31-0"></span>**Χρήση του φορητού σας υπολογιστή XPS**

### **Χαρακτηριστικά στην πίσω όψη**

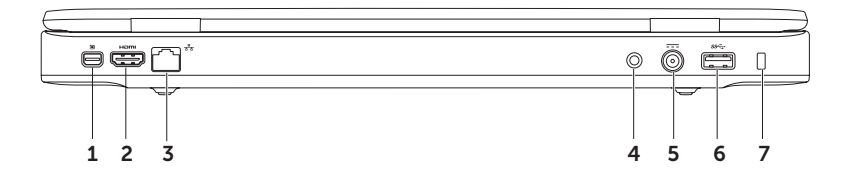

- **1 Μίνι σύνδεσμος DisplayPort** Τυπικός σύνδεσμος ψηφιακής διεπαφής που συνδέει εξωτερικές οθόνες DisplayPort και βιντεοπροβολείς.
- **2 Σύνδεσμος HDMI** Χρησιμεύει στη σύνδεση με τηλεόραση τόσο για ακουστικό σήμα 5,1 όσο και για σήμα εικόνας. **ΣΗΜΕΙΩΣΗ:** Όταν χρησιμοποιείται για τη σύνθεση οθόνης, γίνεται ανάγνωση μόνο του σήματος εικόνας.
- **3 Σύνδεσμος δικτύου** Συνδέει τον υπολογιστή σας σε δίκτυο ή ευρυζωνική συσκευή, αν χρησιμοποιείτε ενσύρματο δίκτυο.
- **4 Σύνδεσμος εισόδου κεραίας (σε υποστηριζόμενα μοντέλα)** Συνδέει εξωτερική κεραία (περιλαμβάνεται στη συσκευασία) ή ομοαξονικό καλώδιο (με προσαρμογέα που περιλαμβάνεται στη συσκευασία) για να μπορείτε να δείτε προγράμματα χρησιμοποιώντας την (προαιρετική) κάρτα δέκτη τηλεόρασης.
- **5 Σύνδεσμος προσαρμογέα ισχύος AC** Συνδέει τον προσαρμογέα ισχύος AC που τροφοδοτεί τον υπολογιστή με ρεύμα και φορτίζει την μπαταρία.
- **6 Σύνδεσμος USB 3.0** Συνδέει συσκευές USB, π.χ. ποντίκι, πληκτρολόγιο, εκτυπωτή, εξωτερική μονάδα δίσκου ή συσκευή αναπαραγωγής MP3.
- **7 Υποδοχή καλωδίου ασφαλείας** Συνδέει στον υπολογιστή καλώδιο ασφαλείας από αυτά που διατίθενται στο εμπόριο.

**ΣΗΜΕΙΩΣΗ:** Προτού αγοράσετε καλώδιο ασφαλείας, βεβαιωθείτε ότι ταιριάζει στην αντίστοιχη υποδοχή του υπολογιστή σας.

### <span id="page-33-0"></span>**Χαρακτηριστικά στη βάση και στο πληκτρολόγιο του υπολογιστή**

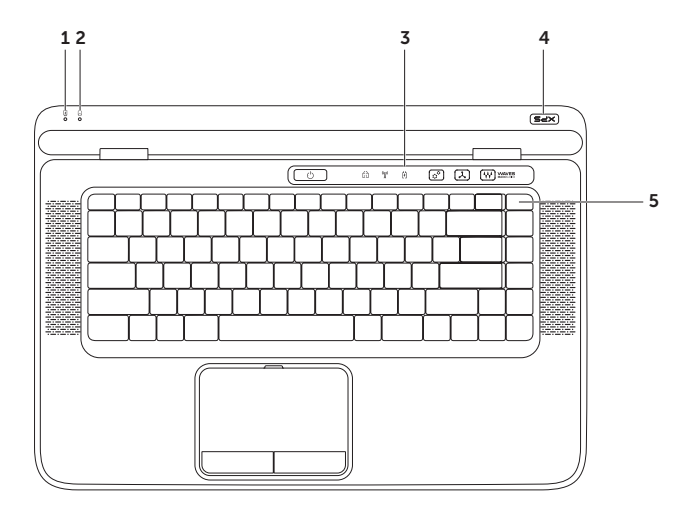

- **1 Λυχνία για την κατάσταση της μπαταρίας** Υποδεικνύει την κατάσταση φόρτισης της μπαταρίας. Αν χρειάζεστε περισσότερες πληροφορίες σχετικά με τη λυχνία για την κατάσταση της μπαταρίας, ανατρέξτε στην ενότητα «Λυχνίες και ενδείκτες κατάστασης» στη σελίδα [36.](#page-37-1)
- **2 Λυχνία για τη δραστηριότητα του σκληρού δίσκου** Ανάβει όταν στον υπολογιστή εκτελείται ανάγνωση ή εγγραφή δεδομένων. Αν μένει συνεχώς αναμμένη σε λευκό χρώμα, υποδεικνύει δραστηριότητα του σκληρού δίσκου.

**ΠΡΟΣΟΧΗ: Για να αποφύγετε την απώλεια δεδομένων, μη σβήσετε ποτέ τον υπολογιστή όταν είναι αναμμένη η λυχνία για τη δραστηριότητα του σκληρού δίσκου.**

- **3 Λωρίδα εργαλείων ελέγχου** Στη λωρίδα αυτή βρίσκονται το κουμπί τροφοδοσίας, οι λυχνίες κατάστασης και τα εργαλεία ελέγχου που λειτουργούν με ένα άγγιγμα. Για περισσότερες πληροφορίες σχετικά με τη λωρίδα των εργαλείων ελέγχου, ανατρέξτε στην ενότητα «Χαρακτηριστικά της λωρίδας εργαλείων ελέγχου» στη σελίδα [42](#page-43-1).
- **4 Λυχνία στο λογότυπο XPS** Η λυχνία στο λογότυπο XPS υποδεικνύει την κατάσταση της ισχύος. Για περισσότερες πληροφορίες σχετικά με τη λυχνία στο λογότυπο, ανατρέξτε στην ενότητα «Λυχνίες και ενδείκτες κατάστασης» στη σελίδα [36.](#page-37-1)
- **5 Σειρά πλήκτρων λειτουργιών** Στη σειρά αυτή βρίσκονται το πλήκτρο ενεργοποίησης ή απενεργοποίησης της διπλής οθόνης  $\Box$   $\Box$ , το πλήκτρο ενεργοποίησης ή απενεργοποίησης της ασύρματης επικοινωνίας  $\frac{\langle \mathbf{x} \rangle^3}{2}$ , το πλήκτρο για την κατάσταση φόρτισης της μπαταρίας  $\Box$ , τα πλήκτρα αύξησης ζ≯ και μείωσης ζ≯ της φωτεινότητας, το πλήκτρο ενεργοποίησης ή απενεργοποίησης της επιφάνειας αφής **και τα πλήκτρα για τα πολυμέσα.**

Αν χρειάζεστε περισσότερες πληροφορίες σχετικά με τα πλήκτρα για τα πολυμέσα, ανατρέξτε στην ενότητα «Πλήκτρα ελέγχου πολυμέσων» στη σελίδα 4[0](#page-41-1).

#### **Χρήση του φορητού σας υπολογιστή XPS**

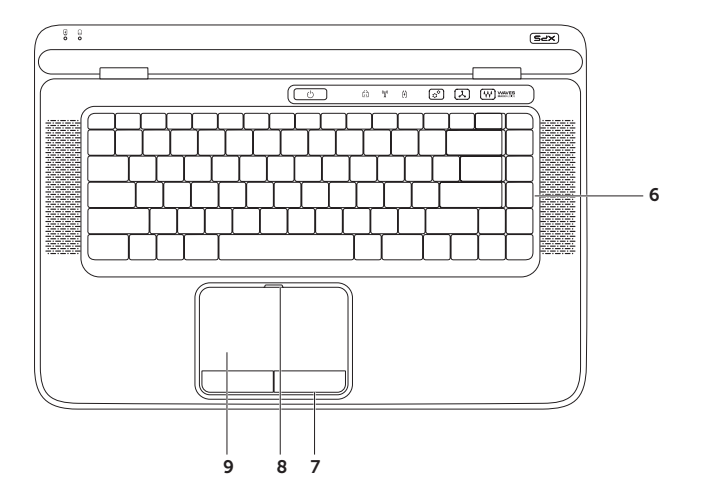
**6 Πληκτρολόγιο/Οπισθοφωτιζόμενο πληκτρολόγιο (προαιρετικά)** — Το οπισθοφωτιζόμενο πληκτρολόγιο παρέχει ορατότητα σε σκοτεινό περιβάλλον φωτίζοντας όλα τα σύμβολα στα πλήκτρα.

**Ρυθμίσεις φωτεινότητας οπισθοφωτιζόμενου πληκτρολογίου** — Πιέστε το πλήκτρο F6 για εναλλαγή μεταξύ των τριών καταστάσεων φωτισμού (με τη συγκεκριμένη σειρά):

- μισή φωτεινότητα πληκτρολογίου
- πλήρης φωτεινότητα πληκτρολογίου
- χωρίς φωτισμό
- **7 Κουμπιά επιφάνειας αφής** Παρέχουν τις λειτουργίες αριστερού και δεξιού κλικ όπως στο ποντίκι.
- **8 Λυχνία για την κατάσταση της επιφάνειας αφής** Ανάβει αν είναι απενεργοποιημένη η επιφάνεια αφής.
- **9 Επιφάνεια αφής** Παρέχει τις λειτουργίες του ποντικιού για μετακίνηση του δρομέα, μεταφορά ή μετακίνηση επιλεγμένων στοιχείων και αριστερό κλικ με απαλό χτύπημα.

Η επιφάνεια αφής υποστηρίζει τα χαρακτηριστικά **κύλισης, προώθησης, μεταβλητής εστίασης** και **περιστροφής**. Για να αλλάξετε τις ρυθμίσεις της επιφάνειας αφής, κάντε διπλό κλικ στο εικονίδιο **Synaptics Pointing Device** (Συσκευή κατάδειξης Synaptics) στην περιοχή ειδοποιήσεων στην επιφάνεια εργασίας σας. Για περισσότερες πληροφορίες, ανατρέξτε στην ενότητα «Ενέργειες με την επιφάνεια αφής» στη σελίδα [38](#page-39-0).

**ΣΗΜΕΙΩΣΗ:** Για να ενεργοποιήσετε ή να απενεργοποιήσετε την επιφάνεια αφής, πιέστε το πλήκτρο που θα βρείτε στη σειρά των πλήκτρων λειτουργιών στο πληκτρολόγιο.

## <span id="page-37-0"></span>**Λυχνίες και ενδείκτες κατάστασης**

**Λυχνία για την κατάσταση της μπαταρίας**

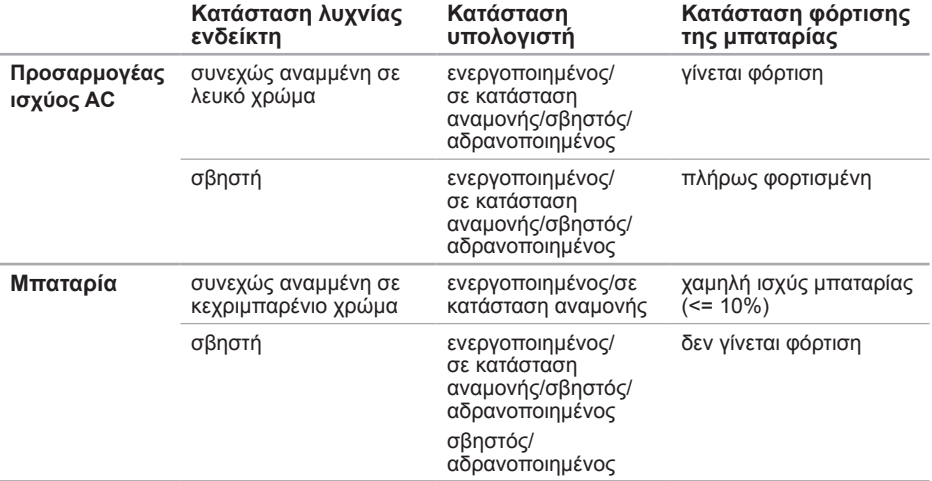

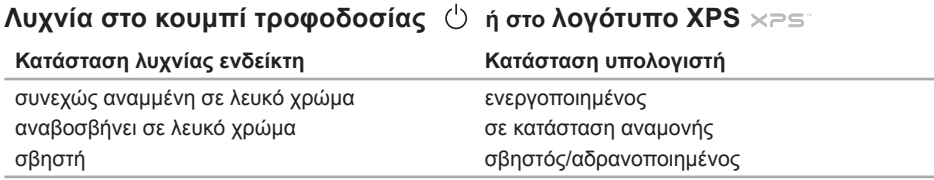

**ΣΗΜΕΙΩΣΗ:** Για πληροφορίες σχετικά με προβλήματα στην τροφοδοσία, ανατρέξτε στην ενότητα «Προβλήματα στην τροφοδοσία» στη σελίδα [65](#page-66-0).

## **Απενεργοποίηση φόρτισης μπαταρίας**

Στη διάρκεια μιας αεροπορικής πτήσης μπορεί να χρειαστεί να απενεργοποιήσετε το χαρακτηριστικό της φόρτισης της μπαταρίας. Για να απενεργοποιήσετε γρήγορα το χαρακτηριστικό της φόρτισης της μπαταρίας:

- 1. Σιγουρευτείτε ότι ο υπολογιστής σας είναι ενεργοποιημένος.
- 2. Πιέστε το πλήκτρο του μετρητή των επιδόσεων της μπαταρίας «Πτου βρίσκεται στη σειρά των πλήκτρων λειτουργιών στο πληκτρολόγιο.
- 3. Στην καρτέλα **Battery Life** (Διάρκεια ζωής της μπαταρίας), επιλέξτε το πλαίσιο ελέγχου **Disable battery charging** (Απενεργοποίηση φόρτισης μπαταρίας).

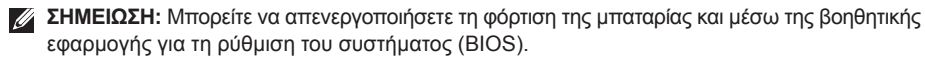

## **Ενέργειες με την επιφάνεια αφής**

#### **Κύλιση**

Σας επιτρέπει την κύλιση μέσα στο περιεχόμενο. Το χαρακτηριστικό της κύλισης περιλαμβάνει:

**Κατακόρυφη κύλιση** — Σας επιτρέπει την κύλιση προς τα πάνω ή προς τα κάτω στο ενεργό παράθυρο.

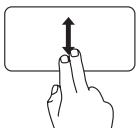

Για κύλιση του επιλεγμένου αντικειμένου, κινήστε δύο δάχτυλα προς τα πάνω ή προς τα κάτω.

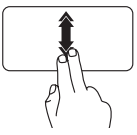

Κινήστε δύο δάχτυλα προς τα πάνω ή προς τα κάτω με ταχύτερο ρυθμό για να ενεργοποιηθεί η κατακόρυφη αυτόματη κύλιση.

Για να σταματήσει η αυτόματη κύλιση, χτυπήστε ελαφρά την επιφάνεια αφής.

<span id="page-39-0"></span>**Οριζόντια κύλιση** — Σας επιτρέπει την κύλιση προς τ' αριστερά ή προς τα δεξιά στο ενεργό παράθυρο.

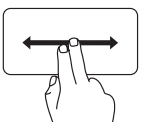

Για κύλιση του επιλεγμένου αντικειμένου, κινήστε δύο δάχτυλα προς τ' αριστερά ή προς τα δεξιά.

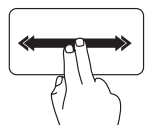

Κινήστε δύο δάχτυλα προς τ' αριστερά ή προς τα δεξιά με ταχύτερο ρυθμό για να ενεργοποιηθεί η οριζόντια αυτόματη κύλιση.

Για να σταματήσει η αυτόματη κύλιση, χτυπήστε ελαφρά την επιφάνεια αφής.

### **Προώθηση**

Σας επιτρέπει να προωθήσετε το περιεχόμενο προς τα εμπρός ή προς τα πίσω ανάλογα με την κατεύθυνση της προώθησης.

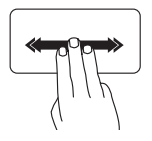

Κινήστε γρήγορα τρία δάχτυλα στην επιθυμητή κατεύθυνση για προώθηση του περιεχομένου στο ενεργό παράθυρο.

### **Μεταβλητή εστίαση**

Σας επιτρέπει να αυξήσετε ή να μειώσετε τη μεγέθυνση του περιεχομένου της οθόνης. Το χαρακτηριστικό της μεταβλητής εστίασης περιλαμβάνει:

**Μεγέθυνση με συγκράτηση** — Σας επιτρέπει να αυξήσετε ή να μειώσετε τη μεγέθυνση απομακρύνοντας το ένα δάχτυλό σας από το άλλο ή φέρνοντας το κοντά στο άλλο στην επιφάνεια αφής.

Για να αυξηθεί η μεγέθυνση: Απομακρύνετε το ένα δάχτυλό σας από το άλλο για να μεγαλώσει η προβολή του ενεργού παραθύρου.

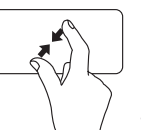

Για να μειωθεί η μεγέθυνση: Φέρτε το ένα δάχτυλό σας κοντά στο άλλο για να μικρύνει η προβολή του ενεργού παράθυρου.

### **Περιστροφή**

Σας επιτρέπει να περιστρέψετε το ενεργό περιεχόμενο στην οθόνη Το χαρακτηριστικό της περιστροφής περιλαμβάνει:

**Στροφή** — Σας επιτρέπει να περιστρέψετε το ενεργό περιεχόμενο με δύο δάχτυλα κρατώντας το ένα ακίνητο και περιστρέφοντας το άλλο.

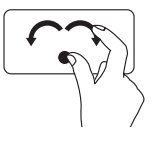

Κρατώντας τον αντίχειρα ακίνητο σε κάποιο σημείο, κάντε με το δείκτη σας μια καμπύλη δεξιά ή αριστερά για να περιστραφεί το επιλεγμένο αντικείμενο σύμφωνα με τη φορά των δεικτών του ρολογιού ή αντίθετα.

## **Πλήκτρα ελέγχου πολυμέσων**

Τα πλήκτρα ελέγχου πολυμέσων βρίσκονται στη σειρά των πλήκτρων λειτουργιών στο πληκτρολόγιο. Για να χρησιμοποιήσετε τα εργαλεία ελέγχου πολυμέσων, πιέστε το απαιτούμενο πλήκτρο. Μπορείτε να διαμορφώσετε τις παραμέτρους για τα πλήκτρα ελέγχου πολυμέσων στο πληκτρολόγιο χρησιμοποιώντας τη βοηθητική εφαρμογή **System Setup** (BIOS) (Ρύθμιση συστήματος (BIOS)) ή την επιλογή **Windows Mobility Center** (Κέντρο φορητότητας των Windows).

### **Ρύθμιση συστήματος**

- 1. Πιέστε το <F2> στη διάρκεια της διαδικασίας POST (Power On Self Test, αυτόματος έλεγχος κατά την ενεργοποίηση) για είσοδο στη βοηθητική εφαρμογή System Setup (BIOS) (Ρύθμιση συστήματος (BIOS)).
- 2. Στο στοιχείο **Function Key Behavior** (Συμπεριφορά πλήκτρων λειτουργιών), επιλέξτε τη ρύθμιση **Multimedia Key First** (Προτεραιότητα στα πλήκτρα πολυμέσων) ή **Function Key First** (Προτεραιότητα στα πλήκτρα λειτουργιών).

**Multimedia Key First (Προτεραιότητα στα πλήκτρα πολυμέσων)** — Αυτή είναι η προεπιλεγμένη ρύθμιση. Όποιο πλήκτρο πολυμέσων κι αν πιέσετε, εκτελείται η συσχετισμένη ενέργεια των πολυμέσων. Αν χρειαστείτε κάποιο πλήκτρο λειτουργιών, πιέστε το <Fn> + το πλήκτρο της απαιτούμενης λειτουργίας.

**Function Key First (Προτεραιότητα στα πλήκτρα λειτουργιών)** — Όποιο πλήκτρο λειτουργιών κι αν πιέσετε, εκτελείται η συσχετισμένη λειτουργία.

Αν χρειαστείτε κάποιο πλήκτρο πολυμέσων, πιέστε το <Fn> + το πλήκτρο των απαιτούμενων πολυμέσων.

**ΣΗΜΕΙΩΣΗ:** Η επιλογή **Multimedia Key First** (Προτεραιότητα στα πλήκτρα πολυμέσων) είναι M) ενεργή μόνο στο λειτουργικό σύστημα.

#### **Windows Mobility Center (Κέντρο φορητότητας των Windows)**

- 1. Για εκκίνηση του Windows Mobility Center (Κέντρο φορητότητας των Windows), πιέστε τα πλήκτρα <(2)><X> ή αγγίξτε το εργαλείο ελέγχου του Windows Mobility Center  $r^{\mathcal{O}}$  που βρίσκεται στη λωρίδα των εργαλείων ελέγχου.
- 2. Στο στοιχείο **Function Key Row** (Σειρά πλήκτρων λειτουργιών), επιλέξτε τη ρύθμιση **Function Key** (Πλήκτρο λειτουργιών) ή **Multimedia Key** (Πλήκτρο πολυμέσων).

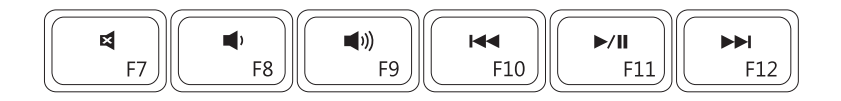

- И
- 
- $\Box$ (t)

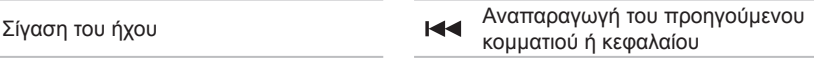

Μείωση της έντασης του ήχου **- Αναπαραγωγή ή παύση** 

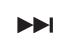

Αύξηση της έντασης του ήχου **Αναπαραγωγή του επόμενου** κομματιού ή κεφαλαίου

## **Χαρακτηριστικά της λωρίδας εργαλείων ελέγχου**

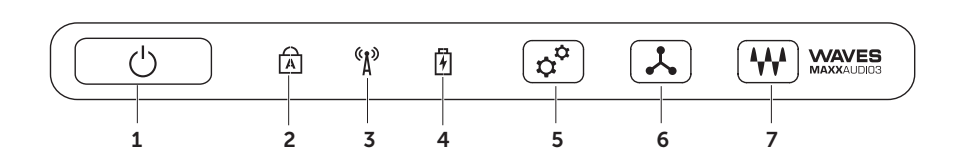

- **1 Κουμπί τροφοδοσίας και η λυχνία του** Πιέζοντας το κουμπί, θέτετε τον υπολογιστή εντός ή εκτός λειτουργίας. Η λυχνία στο κουμπί υποδεικνύει την κατάσταση τροφοδοσίας. Για περισσότερες πληροφορίες σχετικά με τη λυχνία στο κουμπί τροφοδοσίας, ανατρέξτε στην ενότητα «Λυχνίες και ενδείκτες κατάστασης» στη σελίδα [36](#page-37-0).
- **2 Λυχνία για την κατάσταση του κλειδώματος των κεφαλαίων** Ανάβει αν ενεργοποιηθεί το κλείδωμα των κεφαλαίων (Caps Lock).
- **3 Λυχνία για την κατάσταση της ασύρματης επικοινωνίας** Ανάβει αν ενεργοποιηθεί η ασύρματη επικοινωνία. Για περισσότερες πληροφορίες, ανατρέξτε στην ενότητα «Ενεργοποίηση ή απενεργοποίηση ασύρματης επικοινωνίας» στη σελίδα [16](#page-17-0).
- **4 Λυχνία για την κατάσταση της μπαταρίας** Υποδεικνύει την κατάσταση φόρτισης της μπαταρίας. Αν χρειάζεστε περισσότερες πληροφορίες σχετικά με τη λυχνία για την κατάσταση της μπαταρίας, ανατρέξτε στην ενότητα «Λυχνίες και ενδείκτες κατάστασης» στη σελίδα [36](#page-37-0). **ΣΗΜΕΙΩΣΗ:** Η φόρτιση της μπαταρίας γίνεται όταν ο υπολογιστής τροφοδοτείται με ρεύμα μέσω του προσαρμογέα ισχύος AC.
- **5 Εργαλείο ελέγχου του Windows Mobility Center (Κέντρο φορητότητας των Windows)** — Αγγίξτε το για εκκίνηση του Windows Mobility Center.
- **6 Εργαλείο ελέγχου στιγμιαίας εκκίνησης**  Αγγίξτε το για εκκίνηση προκαθορισμένης εφαρμογής δικής σας επιλογής.
- **7 Εργαλείο ελέγχου του πίνακα ελέγχου ήχου** Αγγίξτε για εκκίνηση του πίνακα ελέγχου **Dell Audio** (Ήχος Dell). Ο πίνακας ελέγχου σας επιτρέπει να ρυθμίσετε στον υπολογιστή σας την έξοδο ήχου ποιότητας στούντιο. Μπορείτε επίσης να αλλάξετε τις ρυθμίσεις ήχου, όπως τη ρύθμιση για την ένταση, για εξωτερικά ηχεία και για το μικρόφωνο.

## **Χρήση της μονάδας οπτικού δίσκου**

**ΠΡΟΣΟΧΗ: Μην πιέζετε προς τα κάτω το συρτάρι της μονάδας οπτικού δίσκου όταν το ανοίγετε ή το κλείνετε. Το συρτάρι πρέπει να μένει κλειστό όταν δεν χρησιμοποιείτε τη μονάδα.**

#### **ΠΡΟΣΟΧΗ: Μη μετακινείτε τον υπολογιστή όταν εκτελείται αναπαραγωγή ή εγγραφή δίσκου.**

Η μονάδα οπτικού δίσκου εκτελεί αναπαραγωγή ή εγγραφή CD, DVD και Blu-ray Disc (προαιρετικά). Όταν τοποθετείτε οπτικούς δίσκους στη μονάδα, φροντίστε η πλευρά με την τυπωμένη ή χειρόγραφη σήμανση να βλέπει προς τα πάνω.

Για να τοποθετήσετε οπτικό δίσκο στη μονάδα:

- 1. Πιέστε το κουμπί εξαγωγής στη μονάδα οπτικού δίσκου.
- 2. Τραβήξτε έξω το δίσκο της μονάδας οπτικού δίσκου.
- 3. Τοποθετήστε το δίσκο, με την ετικέτα προς τα πάνω, στο κέντρο του συρταριού της μονάδας οπτικού δίσκου και εφαρμόστε τον καλά πάνω στον άξονα.
- 4. Σπρώξτε το συρτάρι ώστε να επιστρέψει στη θέση του μέσα στη μονάδα οπτικού δίσκου.

### **Χρήση της οπής εξαγωγής σε περίπτωση ανάγκης**

Αν το συρτάρι της μονάδας οπτικού δίσκου δεν εκτιναχθεί προς τα έξω όταν πιέσετε το κουμπί εξαγωγής δίσκων, μπορείτε να το ανοίξετε χρησιμοποιώντας την οπή εξαγωγής σε περίπτωση ανάγκης. Για να ανοίξετε το συρτάρι της μονάδας χρησιμοποιώντας την οπή εξαγωγής σε περίπτωση ανάγκης:

- 1. Σβήστε τον υπολογιστή.
- 2. Περάστε μια μικρή καρφίτσα ή έναν ανοιγμένο συνδετήρα χαρτιών μέσα στην οπή εξαγωγής σε περίπτωση ανάγκης και πιέστε σταθερά ωσότου ανοίξει το συρτάρι της μονάδας.

**Χρήση του φορητού σας υπολογιστή XPS**

- δίσκος
- άξονας
- συρτάρι μονάδας οπτικού δίσκου
- οπή εξαγωγής σε περίπτωση ανάγκης
- κουμπί εξαγωγής

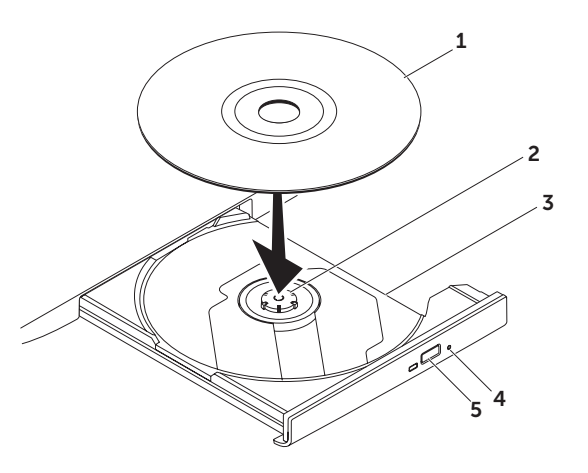

## **Χαρακτηριστικά στην οθόνη**

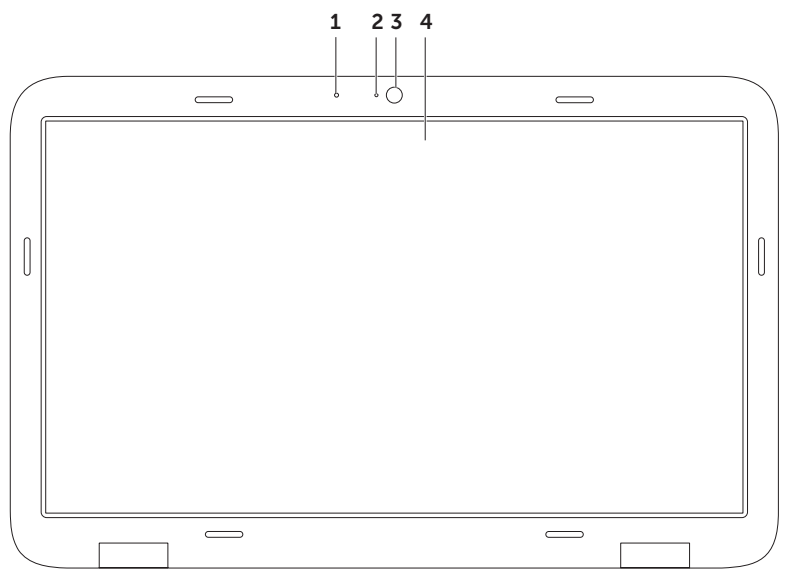

- **1 Μικρόφωνο** Παρέχει ήχο υψηλής ποιότητας για εικονοδιάσκεψη και καταγραφή φωνής.
- **2 Λυχνία ενδείκτη κάμερας** Υποδεικνύει αν η κάμερα είναι ανοιχτή ή σβηστή.
- **3 Κάμερα** Ενσωματωμένη κάμερα για λήψη βίντεο, διασκέψεις και συνομιλία. Η κάμερα υποστηρίζει τον κωδικοαποκωδικευτή συμπίεσης βίντεο H.264, που παρέχει βίντεο υψηλής ποιότητας σε χαμηλούς ρυθμούς μετάδοσης δεδομένων.
- **4 Οθόνη** Η οθόνη σας μπορεί να ποικίλει ανάλογα με την επιλογή που κάνατε κατά την αγορά του υπολογιστή σας. Η οθόνη μπορεί να υποστηρίζει το χαρακτηριστικό της οθόνης αφής αν το επιλέξατε κατά την αγορά. Για πληροφορίες όσον αφορά τις ενέργειες με την οθόνη αφής, ανατρέξτε στην ενότητα «Χρήση της οθόνης αφής (προαιρετικά)» στη σελίδα [4](#page-49-0)8.

## <span id="page-49-0"></span>**Ενέργειες με την οθόνη αφής (προαιρετικά)**

**ΣΗΜΕΙΩΣΗ:** Ορισμένες από τις ενέργειες αυτές ισχύουν σε συγκεκριμένες εφαρμογές και μπορεί να εκτελούνται σε άλλες.

### **Μεταβλητή εστίαση**

Σας επιτρέπει να αυξήσετε ή να μειώσετε τη μεγέθυνση του περιεχομένου της οθόνης. **Μεγέθυνση με συγκράτηση** — Σας επιτρέπει να αυξήσετε ή να μειώσετε τη μεγέθυνση απομακρύνοντας το ένα δάχτυλό σας από το άλλο ή φέρνοντας το κοντά στο άλλο στην οθόνη.

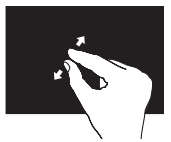

Για να αυξηθεί η μεγέθυνση: Απομακρύνετε το ένα δάχτυλό σας από το άλλο για να μεγαλώσει η προβολή του ενεργού παράθυρου.

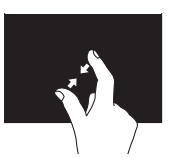

Για να μειωθεί η μεγέθυνση: Φέρτε το ένα δάχτυλό σας κοντά στο άλλο για να μικρύνει η προβολή του ενεργού παράθυρου.

#### **Παραμονή**

Σας επιτρέπει να αποκτήσετε πρόσβαση σε πρόσθετες πληροφορίες με προσομοίωση του δεξιού κλικ.

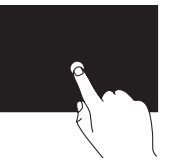

Πιέστε και κρατήστε ένα δάχτυλο πάνω στην οθόνη αφής για να ανοίξετε μενού που είναι ευαίσθητα ως προς το περιεχόμενο.

### **Προώθηση**

Σας επιτρέπει να προωθήσετε το περιεχόμενο προς τα εμπρός ή προς τα πίσω ανάλογα με την κατεύθυνση της προώθησης.

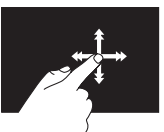

Κινήστε γρήγορα ένα δάχτυλο στην επιθυμητή κατεύθυνση για προώθηση μέσα στο περιεχόμενο του ενεργού παράθυρου, όπως οι σελίδες ενός βιβλίου. Η προώθηση λειτουργεί και κατακόρυφα κατά την περιήγηση σε περιεχόμενο όπως εικόνες ή τραγούδια σε λίστα αναπαραγωγής.

### **Κύλιση**

Σας επιτρέπει την κύλιση μέσα στο περιεχόμενο. Στα χαρακτηριστικά της κύλισης περιλαμβάνονται τα εξής:

**Μετατόπιση προς το επιθυμητό σημείο** — Σας επιτρέπει να εστιάσετε στο επιλεγμένο αντικείμενο όταν δεν φαίνεται ολόκληρο.

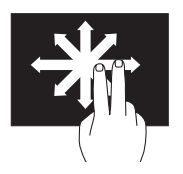

Κινήστε δύο δάχτυλα στην επιθυμητή κατεύθυνση για τη μετατόπιση του επιλεγμένου αντικειμένου με κύλιση στο σημείο που θέλετε.

**Κατακόρυφη κύλιση** — Σας επιτρέπει την κύλιση προς τα πάνω ή προς τα κάτω στο ενεργό παράθυρο.

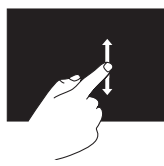

Για να ενεργοποιηθεί η κατακόρυφη κύλιση, κινήστε ένα δάχτυλο προς τα πάνω ή προς τα κάτω.

**Οριζόντια κύλιση** — Σας επιτρέπει την κύλιση προς τ' αριστερά ή προς τα δεξιά στο ενεργό παράθυρο.

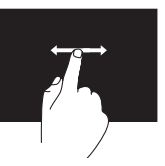

Για να ενεργοποιηθεί η οριζόντια κύλιση, κινήστε ένα δάχτυλο προς τ' αριστερά ή προς τα δεξιά.

#### **Περιστροφή**

Σας επιτρέπει να περιστρέψετε το ενεργό περιεχόμενο στην οθόνη.

**Στροφή** — Σας επιτρέπει να περιστρέψετε το ενεργό περιεχόμενο με δύο δάχτυλα.

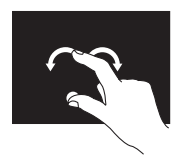

Κρατώντας ένα δάχτυλο ή τον αντίχειρα ακίνητο, κάντε με το άλλο δάχτυλο μια καμπύλη προς τα δεξιά ή προς τ' αριστερά. Μπορείτε επίσης να περιστρέψετε το ενεργό περιεχόμενο κινώντας και τα δύο δάχτυλα κυκλικά.

## **Αφαίρεση και επανατοποθέτηση της μπαταρίας**

- **ΠΡΟΕΙΔΟΠΟΙΗΣΗ: Προτού ξεκινήσετε κάποια από τις διαδικασίες που περιγράφει η τρέχουσα ενότητα, ακολουθήστε τις οδηγίες που παραλάβατε μαζί με τον υπολογιστή σας και αφορούν θέματα ασφάλειας.**
- **ΠΡΟΕΙΔΟΠΟΙΗΣΗ: Η χρήση μη συμβατής μπαταρίας μπορεί να προκαλέσει αυξημένο κίνδυνο πυρκαγιάς ή έκρηξης. Στον συγκεκριμένο υπολογιστή πρέπει να χρησιμοποιείτε μόνο μπαταρία που αγοράσατε από την Dell. Μη χρησιμοποιείτε μπαταρίες από άλλους υπολογιστές.**
- **ΠΡΟΕΙΔΟΠΟΙΗΣΗ: Προτού αφαιρέσετε την μπαταρία, τερματίστε τη λειτουργία του υπολογιστή και αφαιρέστε τα εξωτερικά καλώδια (συμπεριλαμβανομένου του προσαρμογέα ισχύος AC).**

Για να αφαιρέσετε την μπαταρία:

- 1. Σβήστε τον υπολογιστή και γυρίστε τον ανάποδα.
- 2. Φέρτε συρτά την ασφάλεια της μπαταρίας στη θέση ξεκλειδώματος.
- 3. Σηκώστε γυρτά την μπαταρία και βγάλτε την από το φατνίο της.

Για να επανατοποθετήσετε την μπαταρία:

- 1. Ευθυγραμμίστε τις γλωττίδες στην μπαταρία με τις υποδοχές στο φατνίο της.
- 2. Πιέστε προς τα κάτω την μπαταρία ωσότου ακούσετε την ασφάλειά της να κουμπώνει.

#### **Χρήση του φορητού σας υπολογιστή XPS**

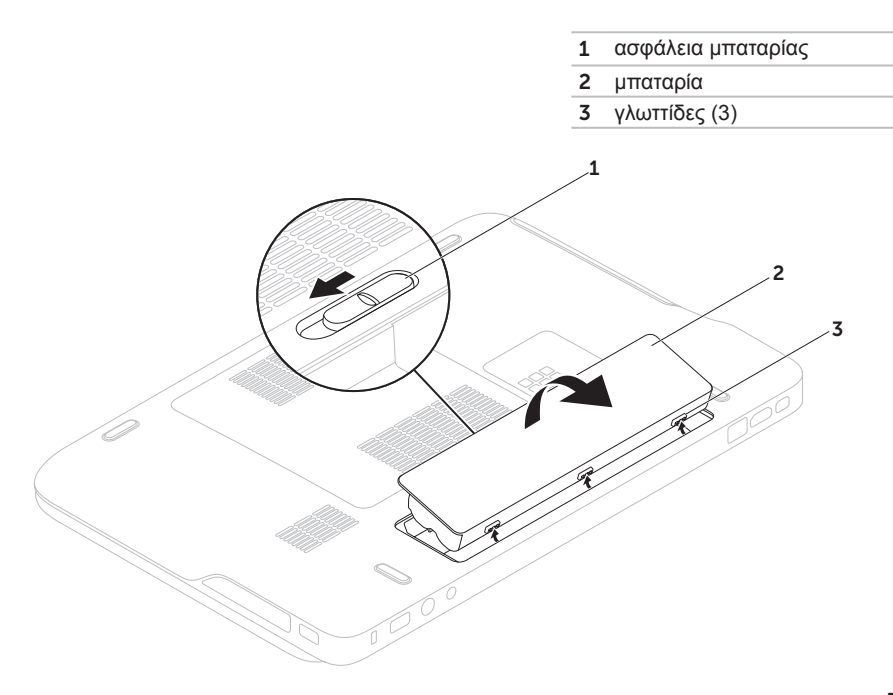

## **Χαρακτηριστικά λογισμικού**

#### **Αναγνώριση προσώπου FastAccess**

Ο υπολογιστής σας μπορεί να διαθέτει το χαρακτηριστικό FastAccess για αναγνώριση προσώπου. Το χαρακτηριστικό αυτό σας βοηθά να κρατάτε τον υπολογιστή Dell ασφαλή γιατί μαθαίνει τη μοναδική εμφάνιση του προσώπου σας και τη χρησιμοποιεί για επαλήθευση της ταυτότητάς σας ώστε να σας δίνει αυτόματα τα στοιχεία σύνδεσης όταν κανονικά θα έπρεπε να τα πληκτρολογήσετε εσείς (όπως για τη σύνδεση σε λογαριασμό Windows ή σε ασφαλείς ιστότοπους). Για περισσότερες πληροφορίες, κάντε κλικ στις επιλογές

**Start** (Έναρξη) → **All Programs** (Όλα τα προγράμματα)→ **FastAccess**.

### **Παραγωγικότητα και επικοινωνία**

Μπορείτε να χρησιμοποιήσετε τον υπολογιστή σας για τη δημιουργία παρουσιάσεων, φυλλαδίων, ευχετήριων καρτών, διαφημιστικών και φύλλων λογισμικού. Μπορείτε επίσης να επεξεργαστείτε και να προβάλετε ψηφιακές φωτογραφίες και εικόνες. Ελέγξτε την παραγγελία αγοράς για να δείτε ποιο λογισμικό είναι εγκατεστημένο στον υπολογιστή σας.

Αφού συνδεθείτε στο Ίντερνετ, μπορείτε να αποκτήσετε πρόσβαση σε ιστότοπους, να ρυθμίσετε λογαριασμούς ηλεκτρονικού ταχυδρομείου και να προχωρήσετε σε αποστολή ή λήψη αρχείων.

### **Ψυχαγωγία και πολυμέσα**

Μπορείτε να χρησιμοποιήσετε τον υπολογιστή σας για να παρακολουθήσετε βίντεο, να παίξετε παιγνίδια, να δημιουργήσετε δικά σας CD/DVD ή να ακούσετε μουσική και διαδικτυακούς ραδιοφωνικούς σταθμούς.

Μπορείτε να κάνετε λήψη ή αντιγραφή αρχείων φωτογραφιών και βίντεο από φορητές συσκευές, όπως ψηφιακές φωτογραφικές μηχανές και κινητά τηλέφωνα. Οι προαιρετικές εφαρμογές λογισμικού σας δίνουν τη δυνατότητα να οργανώσετε και να δημιουργήσετε αρχεία μουσικής και βίντεο με δυνατότητα εγγραφής σε δίσκο, αποθήκευσης σε φορητά προϊόντα όπως συσκευές αναπαραγωγής MP3 και φορητές συσκευές ψυχαγωγίας ή αναπαραγωγής και απευθείας προβολής σε συνδεδεμένες τηλεοράσεις, βιντεοπροβολείς και εξοπλισμό οικιακού σινεμά.

## **Δημιουργία αντιγράφων ασφαλείας μέσω Ίντερνετ με την εφαρμογή Dell DataSafe Online Backup**

- **ΣΗΜΕΙΩΣΗ:** Η εφαρμογή Dell DataSafe Online υποστηρίζεται μόνο σε λειτουργικά συστήματα Windows.
- **ΣΗΜΕΙΩΣΗ:** Για υψηλές ταχύτητες αναφόρτωσης/λήψης συνιστάται ευρυζωνική σύνδεση.

Η εφαρμογή Dell DataSafe Online είναι μία αυτοματοποιημένη υπηρεσία δημιουργίας αντιγράφων ασφαλείας και επαναφοράς που βοηθά στην προστασία των δεδομένων και άλλων σημαντικών αρχείων σας από καταστροφικά περιστατικά όπως κλοπή, πυρκαγιά ή φυσικές καταστροφές. Μπορείτε να αποκτήσετε πρόσβαση στην υπηρεσία στον υπολογιστή σας χρησιμοποιώντας λογαριασμό που προστατεύεται με κωδικό πρόσβασης. Για περισσότερες πληροφορίες, επισκεφτείτε τον ιστότοπο **delldatasafe.com**.

Για να προγραμματίσετε τη δημιουργία αντιγράφων ασφαλείας:

- 1. Κάντε διπλό κλικ στο εικονίδιο της εφαρμογής Dell DataSafe Online  $\bullet$  στην περιοχή ειδοποιήσεων της επιφάνειας εργασίας σας.
- 2. Ακολουθήστε τις οδηγίες που παρουσιάζονται στην οθόνη.

## **Dell Stage (προαιρετικά)**

Το λογισμικό Dell Stage παρέχει πρόσβαση τις αγαπημένες σας εφαρμογές μέσων και πολλαπλής αφής.

Για εκκίνηση του Dell Stage, κάντε κλικ στις επιλογές **Start** (Έναρξη) → **All Programs** (Όλα τα προγράμματα)→ **Dell Stage**→ **Dell Stage**.

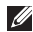

**ΣΗΜΕΙΩΣΗ:** Η εκκίνηση ορισμένων εφαρμογών στο Dell Stage μπορεί να γίνει και από το μενού **All Programs** (Όλα τα προγράμματα).

Μπορείτε να προσαρμόσετε το Dell Stage ως εξής:

- Αλλαγή θέσης της συντόμευσης κάποιας εφαρμογής — Επιλέξτε και κρατήστε τη συντόμευση της εφαρμογής ωσότου αναβοσβήσει και, στη συνέχεια, σύρετέ την στην επιθυμητή θέση στο Dell Stage.
- Ελαχιστοποίηση Σύρετε το παράθυρο του Dell Stage και φέρτε το στο κάτω μέρος της οθόνης.
- Εξατομίκευση Επιλέξτε το εικονίδιο των ρυθμίσεων και, στη συνέχεια, επιλέξτε την επιθυμητή δυνατότητα.

Στο Dell Stage υπάρχουν διαθέσιμες οι εξής εφαρμογές:

- **ΣΗΜΕΙΩΣΗ:** Ορισμένες εφαρμογές μπορεί να μην είναι διαθέσιμες, πράγμα που εξαρτάται από τις επιλογές που κάνατε κατά την αγορά του υπολογιστή σας.
	- Music (Μουσική) Παίξτε μουσική ή περιηγηθείτε στα αρχεία της μουσικής σας κατά άλμπουμ, καλλιτέχνη ή τίτλο τραγουδιού. Μπορείτε επίσης να ακούσετε ραδιοφωνικούς σταθμούς απ' όλη την υφήλιο. Η προαιρετική εφαρμογή Napster σας δίνει τη δυνατότητα λήψης τραγουδιών όταν συνδέεστε στο Ίντερνετ.
	- YouPaint (Ζωγραφική) Ζωγραφίστε και επεξεργαστείτε εικόνες.
	- Games (Παιχνίδια) Παίξτε παιχνίδια με αφή.
	- Documents (Έγγραφα) Παρέχει γρήγορη πρόσβαση στον φάκελο Documents (Έγγραφα) στον υπολογιστή σας.

**Χρήση του φορητού σας υπολογιστή XPS**

- Photo (Φωτογραφίες) Δείτε, οργανώστε ή επεξεργαστείτε τις φωτογραφίες σας. Μπορείτε να δημιουργήσετε παρουσιάσεις διαφανειών και συλλογές φωτογραφιών σας και να τις αναφορτώσετε στο **Facebook** ή στο **Flickr** όταν συνδέεστε στο Ίντερνετ.
- Dell Web (Ιστός Dell) Παρέχει προεπισκόπηση έως και τεσσάρων από τις αγαπημένες σας ιστοσελίδες. Κάντε κλικ ή χτυπήστε ελαφρά την προεπισκόπηση της ιστοσελίδας για να την ανοίξετε στο πρόγραμμα περιήγησής σας στον Ιστό.
- Video (Βίντεο) Δείτε βίντεο. Η προαιρετική εφαρμογή CinemaNow σας δίνει τη δυνατότητα να αγοράσετε ή να νοικιάσετε ταινίες και τηλεοπτικά προγράμματα όταν συνδέεστε στο Ίντερνετ.
- Shortcuts (Συντομεύσεις) Παρέχει γρήγορη πρόσβαση στα προγράμματα που χρησιμοποιείτε συχνά.

**Χρήση του φορητού σας υπολογιστή XPS**

- StickyNotes (Αυτοκόλλητες σημειώσεις) Δημιουργήστε σημειώσεις ή μηνύματα υπενθύμισης χρησιμοποιώντας το πληκτρολόγιο ή την οθόνη αφής. Οι σημειώσεις αυτές θα εμφανιστούν στον πίνακα ανακοινώσεων την επόμενη φορά που θα αποκτήσετε πρόσβαση στην εφαρμογή STICKYNOTES. Μπορείτε επίσης να αποθηκεύσετε σημειώσεις στην επιφάνεια εργασίας σας.
- Web Tile (Παράθεση ιστοσελίδων) Παρέχει προεπισκόπηση έως και τεσσάρων από τις αγαπημένες σας ιστοσελίδες. Με την παράθεση έχετε τη δυνατότητα προσθήκης, επεξεργασίας ή διαγραφής της προεπισκόπησης μιας ιστοσελίδας. Κάντε κλικ ή χτυπήστε ελαφρά την προεπισκόπηση της ιστοσελίδας για να την ανοίξετε στο πρόγραμμα περιήγησής σας στον Ιστό. Μπορείτε επίσης να δημιουργήσετε πολλαπλές παραθέσεις ιστοσελίδων στην εφαρμογή Apps Gallery (Γκαλερί εφαρμογών).

## **Τεχνολογία Optimus της NVIDIA**

Ο φορητός σας υπολογιστής XPS διαθέτει την τεχνολογία Optimus της NVIDIA. Η τεχνολογία Optimus είναι σχεδιασμένη για να μεγιστοποιεί τις επιδόσεις και την εμπειρία του χρήστη στον υπολογιστή σας, ενώ παράλληλα ελαχιστοποιεί τις επιπτώσεις στη διάρκεια ζωής της μπαταρίας. Σας επιτρέπει να συνδυάσετε τη δυνατότητα επεξεργασίας γραφικών της ενσωματωμένης μονάδας επεξεργασίας γραφικών (graphic processing unit (GPU)) της Intel® με τη χωριστή GPU της NVIDIA κατά την εκτέλεση εφαρμογών, όπως τα τριδιάστατα παιχνίδια, που απαιτούν αυξημένη χρήση γραφικών. Η GPU της NVIDIA ενεργοποιείται μόνο για προκαθορισμένες εφαρμογές και, με τον τρόπο αυτό, παρατείνει τη διάρκεια ζωής της μπαταρίας.

Η λύση Optimus ενεργοποιείται μέσω του προφίλ κάθε εφαρμογής. Κατά την εκκίνηση μιας εφαρμογής, τα προγράμματα οδήγησης για βίντεο ελέγχουν αν υπάρχει προφίλ συσχετισμένο με την εφαρμογή.

- Αν υπάρχει προφίλ της εφαρμογής, ενεργοποιείται η GPU της NVIDIA και η εφαρμογή εκτελείται σε κατάσταση υψηλών επιδόσεων. Όταν κλείσετε την εφαρμογή, η GPU της NVIDIA απενεργοποιείται αυτόματα.
- Αν δεν υπάρχει προφίλ της εφαρμογής, χρησιμοποιείται η ενσωματωμένη GPU της Intel.

Η NVIDIA ενημερώνει συχνά τη λίστα με τα προφίλ των προεπιλεγμένων εφαρμογών και η λήψη της λίστας γίνεται αυτόματα στον υπολογιστή σας όταν συνδέεστε στο Ίντερνετ.

Μπορείτε επίσης να δημιουργήσετε προφίλ για οποιαδήποτε εφαρμογή στον υπολογιστή σας. Αυτό μπορεί να χρειαστεί για πρόσφατες εκδόσεις παιχνιδιών ή εφαρμογών που δεν έχουν προφίλ προεπιλεγμένης εφαρμογής.

### **Αλλαγή των ρυθμίσεων στο προφίλ μιας εφαρμογής**

- 1. Κάντε δεξί κλικ στην επιφάνεια εργασίας και επιλέξτε **NVIDIA Control Panel** (Πίνακας ελέγχου NVIDIA).
- 2. Στο παράθυρο **NVIDIA Control Panel** (Πίνακας ελέγχου NVIDIA), κάντε κλικ στο στοιχείο **3D Settings** (Ρυθμίσεις τριδιάστατων) για ανάπτυξη της επιλογής (αν δεν είναι ήδη ανεπτυγμένη) και, στη συνέχεια, κάντε κλικ στο στοιχείο **Manage 3D Settings** (Διαχείριση ρυθμίσεων τριδιάστατων).
- 3. Στην καρτέλα **Program Settings** (Ρυθμίσεις προγράμματος), κάντε κλικ στην επιλογή **Add** (Προσθήκη) και αναζητήστε το εκτελέσιμο αρχείο της εφαρμογής (**.exe**). Μόλις γίνει η προσθήκη, μπορείτε να αλλάξετε τις ρυθμίσεις για την εφαρμογή αυτή.

Αν θέλετε να αλλάξετε τις ρυθμίσεις για συγκεκριμένη εφαρμογή, επιλέξτε τη στη λίστα **Select a program to customize:** (Επιλογή προγράμματος για προσαρμογή:) και κάντε τις επιθυμητές αλλαγές.

**Χρήση του φορητού σας υπολογιστή XPS**

**ΣΗΜΕΙΩΣΗ:** Για περισσότερες πληροφορίες σχετικά με τις επιλογές και τις ρυθμίσεις που υπάρχουν διαθέσιμες στον πίνακα ελέγχου NVIDIA, κάντε κλικ στην επιλογή **Help** (Βοήθεια).

## **Αισθητήρας ανεξέλεγκτης πτώσης**

Ο αισθητήρας ανεξέλεγκτης πτώσης προστατεύει τον σκληρό δίσκο του υπολογιστή σας από πιθανή ζημιά, εντοπίζοντας κάθε τυχαία πτώση του υπολογιστή σας. Όταν εντοπιστεί ανεξέλεγκτη πτώση, ο σκληρός δίσκος μπαίνει σε *ασφαλή λειτουργία* για να προστατευτεί από ζημιά στην κεφαλή ανάγνωσης/εγγραφής και από πιθανή απώλεια δεδομένων. Ο σκληρός σας δίσκος επανέρχεται στην κανονική λειτουργία όταν πάψει να εντοπίζεται κατάσταση ανεξέλεγκτης πτώσης.

## **Dell Dock (προαιρετικά)**

Το Dell Dock είναι μια ομάδα εικονιδίων τα οποία παρέχουν εύκολη πρόσβαση σε εφαρμογές, αρχεία και φακέλους που χρησιμοποιείτε συχνά. Μπορείτε να εξατομικεύσετε το Dock:

- Προσθέτοντας ή αφαιρώντας εικονίδια
- Ταξινομώντας σε κατηγορίες τα εικονίδια που έχουν σχέση μεταξύ τους
- Αλλάζοντας το χρώμα και τη θέση του Dock
- Αλλάζοντας τη συμπεριφορά των εικονιδίων

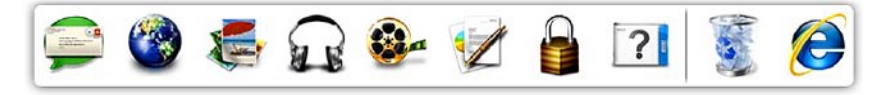

### **Προσθήκη κατηγορίας**

1. Κάντε δεξί κλικ στο Dock και κλικ στις επιλογές **Add** (Προσθήκη)→ **Category** (Κατηγορία).

Εμφανίζεται το παράθυρο **Add/Edit Category** (Προσθήκη/Επεξεργασία κατηγορίας).

- 2. Καταχωρίστε τίτλο για την κατηγορία στο πεδίο **Title** (Τίτλος).
- 3. Επιλέξτε εικονίδιο για την κατηγορία από το πλαίσιο **Select an image:** (Επιλογή εικόνας:).
- 4. Κάντε κλικ στην επιλογή **Save** (Αποθήκευση).

### **Προσθήκη εικονιδίου**

Σύρετε και αφήστε το εικονίδιο στο Dock ή σε κάποια κατηγορία.

### **Κατάργηση κατηγορίας ή εικονιδίου**

- 1. Κάντε δεξί κλικ στην κατηγορία ή στο εικονίδιο στο Dock και κλικ στην επιλογή **Delete shortcut** (Διαγραφή συντόμευσης) ή **Delete category** (Διαγραφή κατηγορίας).
- 2. Ακολουθήστε τις οδηγίες που παρουσιάζονται στην οθόνη.

### **Εξατομίκευση του Dock**

- 1. Κάντε δεξί κλικ στο Dock και κλικ στην επιλογή **Advanced Setting...** (Ρύθμιση για προχωρημένους...).
- 2. Επιλέξτε τον επιθυμητό τρόπο εξατομίκευσης του Dock.

## **Επίλυση προβλημάτων**

Η ενότητα αυτή παρέχει πληροφορίες για την αντιμετώπιση προβλημάτων στον υπολογιστή σας. Αν δεν μπορέσετε να λύσετε το πρόβλημά σας εφαρμόζοντας τις κατευθυντήριες γραμμές που ακολουθούν, ανατρέξτε στην ενότητα «Χρήση εργαλείων υποστήριξης» στη σελίδα [70](#page-71-0) ή στην ενότητα «Επικοινωνία με την Dell» στη σελίδα 9[7](#page-98-0).

**ΠΡΟΕΙΔΟΠΟΙΗΣΗ: Το κάλυμμα του υπολογιστή πρέπει να αφαιρείται μόνο από εκπαιδευμένους τεχνικούς συντήρησης. Οδηγίες για προχωρημένους σχετικά με τις εργασίες συντήρησης μπορείτε να βρείτε στην ενότητα Service Manual (Εγχειρίδιο σέρβις) στην ιστοσελίδα support.dell.com/manuals.**

## **Κωδικοί ηχητικών σημάτων**

Ο υπολογιστής σας μπορεί να εκπέμψει μια σειρά ηχητικών σημάτων στη διάρκεια της εκκίνησης αν υπάρχουν σφάλματα ή προβλήματα. Αυτή η σειρά ηχητικών σημάτων, που λέγεται κωδικός ηχητικών σημάτων, επισημαίνει κάποιο πρόβλημα. Αν προκύψει πρόβλημα αυτού του είδους, σημειώστε τον κωδικό του σφάλματος και επικοινωνήστε με την Dell (βλέπε «Επικοινωνία με την Dell» στη σελίδα [9](#page-98-0)7) για βοήθεια.

**ΣΗΜΕΙΩΣΗ:** Για την αντικατάσταση εξαρτημάτων, ανατρέξτε στην ενότητα *Service Manual* (Εγχειρίδιο σέρβις) στον ιστότοπο **support.dell.com**.

#### **Επίλυση προβλημάτων**

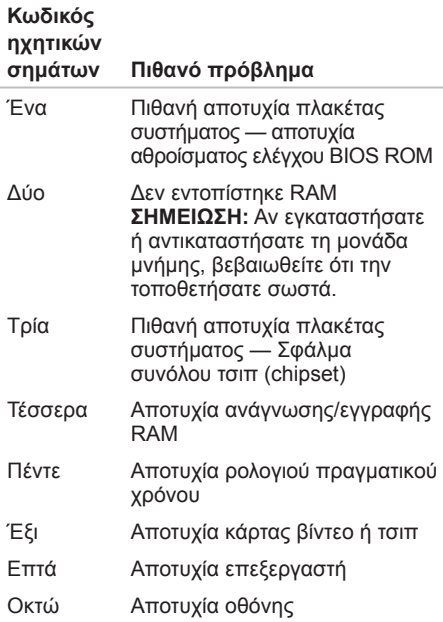

## **Προβλήματα στην οθόνη αφής**

#### **Ορισμένα ή όλα τα χαρακτηριστικά πολλαπλής αφής δεν λειτουργούν** —

- Ορισμένα χαρακτηριστικά της οθόνης αφής μπορεί να είναι απενεργοποιημένα. Για να τα ενεργοποιήσετε, κάντε διπλό κλικ στο εικονίδιο **Flicks** στην περιοχή ειδοποιήσεων στην επιφάνεια εργασίας σας. Στο παράθυρο **Pen and Touch** (Γραφίδα και αφή), επιλέξτε την καρτέλα **Touch** (Αφή) και βεβαιωθείτε ότι είναι επιλεγμένες οι δυνατότητες **Use your finger as an input device** (Χρήση του δαχτύλου σας ως συσκευής εισαγωγής στοιχείων) και **Enable multi-touch gestures and inking** (Ενεργοποίηση ενεργειών πολλαπλής αφής και χρήσης μελάνης).
- Το χαρακτηριστικό πολλαπλής αφής μπορεί να μην υποστηρίζεται από την εφαρμογή.
- Η οθόνη αφής βαθμονομήθηκε στο εργοστάσιο και δεν απαιτείται νέα βαθμονόμησή της. Αν επιλέξετε να βαθμονομήσετε την οθόνη αφής, κάντε κλικ στις επιλογές **Start** (Έναρξη) → **Control panel** (Πίνακας ελέγχου)→ **Hardware and Sound** (Υλικό και ήχος)→ **Tablet PC Settings** (Ρυθμίσεις Tablet PC)→ **Calibrate...** (Βαθμονόμηση...).
- **ΣΗΜΕΙΩΣΗ:** Αν η βαθμονόμηση δεν γίνει με τον ενδεδειγμένο τρόπο, μπορεί να προκαλέσει ανακρίβεια στην ευαισθησία κατά την αφή.

**Αν η οθόνη αφής αρχίσει να χάνει την ευαισθησία** της — Η οθόνη αφής μπορεί να έχει ξένα σωματίδια (όπως αυτοκόλλητα σημειώματα) που εμποδίζουν τους αισθητήρες αφής. Για να απομακρύνετε τα σωματίδια αυτά:

- 1. Σβήστε τον υπολογιστή.
- 2. Αποσυνδέστε το καλώδιο τροφοδοσίας AC από την ηλεκτρική πρίζα στον τοίχο.

**ΠΡΟΣΟΧΗ: Μη χρησιμοποιήσετε νερό ή υγρό καθαρισμού για να σκουπίσετε την οθόνη αφής.**

3. Χρησιμοποιήστε καθαρό πανί χωρίς χνούδι (αν χρειαστεί, μπορείτε να ψεκάσετε ήπιο, μη λειαντικό καθαριστικό ή νερό πάνω στο πανί, αλλά όχι πάνω στην οθόνη) και σκουπίστε την επιφάνεια και τα πλαϊνά της οθόνης αφής για να αφαιρέσετε σκόνη ή δαχτυλικά αποτυπώματα.

## **Προβλήματα στο δίκτυο**

### **Ασύρματες συνδέσεις**

#### **Αν χαθεί η σύνδεση σε ασύρματο δίκτυο** —

Ο ασύρματος δρομολογητής είναι εκτός σύνδεσης ή στον υπολογιστή απενεργοποιήθηκε η δυνατότητα ασύρματης επικοινωνίας.

- Ελέγξτε τον ασύρματο δρομολογητή για να βεβαιωθείτε ότι τροφοδοτείται με ηλεκτρικό ρεύμα και ότι είναι συνδεδεμένος στην πηγή των δεδομένων σας (καλωδιακό μόντεμ ή διανομέα δικτύου).
- Ελέγξτε αν στον υπολογιστή σας είναι ενεργοποιημένη η ασύρματη επικοινωνία (βλέπε «Ενεργοποίηση ή απενεργοποίηση ασύρματης επικοινωνίας» στη σελίδα [16\)](#page-17-0).
- Δημιουργήστε εκ νέου τη σύνδεσή σας με τον ασύρματο δρομολογητή (βλέπε «Ρύθμιση ασύρματης σύνδεσης» στη σελίδα [2](#page-22-0)1).
- Μπορεί να υπάρχουν παρεμβολές που εμποδίζουν ή διακόπτουν την ασύρματη σύνδεσή σας. Δοκιμάστε να μετακινήσετε τον υπολογιστή ώστε να είναι πιο κοντά στον ασύρματο δρομολογητή σας.

### **Ενσύρματες συνδέσεις**

#### **Αν χαθεί η σύνδεση σε ενσύρματο δίκτυο** —

Το καλώδιο δικτύου δεν κάνει καλή επαφή ή είναι κατεστραμμένο.

• Ελέγξτε το καλώδιο για να βεβαιωθείτε ότι είναι συνδεδεμένο και δεν είναι φθαρμένο.

## <span id="page-66-0"></span>**Προβλήματα στην τροφοδοσία**

**Αν η λυχνία για την τροφοδοσία είναι σβηστή** — Ο υπολογιστής είναι σβηστός ή αδρανοποιημένος ή τροφοδοτείται με ρεύμα.

- Πιέστε το κουμπί τροφοδοσίας. Ο υπολογιστής επανέρχεται στην κανονική λειτουργία αν είναι σβηστός ή αδρανοποιημένος.
- Αποσυνδέστε και συνδέστε ξανά το καλώδιο του προσαρμογέα ισχύος AC και στον σύνδεσμο τροφοδοσίας του υπολογιστή και στην ηλεκτρική πρίζα.
- Αν το καλώδιο του προσαρμογέα ισχύος AC είναι συνδεδεμένο σε πολύπριζο, βεβαιωθείτε ότι το πολύπριζο είναι συνδεδεμένο σε ηλεκτρική πρίζα και ενεργοποιημένο. Παρακάμψτε προσωρινά συσκευές προστασίας από αυξομειώσεις τάσης, πολύπριζα και καλώδια επέκτασης για να εξακριβώσετε αν ο υπολογιστής τίθεται σωστά σε λειτουργία.
- Σιγουρευτείτε ότι η ηλεκτρική πρίζα λειτουργεί δοκιμάζοντάς την με μια άλλη συσκευή, π.χ. ένα φωτιστικό.
- Ελέγξτε τις συνδέσεις των καλωδίων του προσαρμογέα ισχύος AC. Αν ο προσαρμογέας ισχύος AC έχει κάποια λυχνία, βεβαιωθείτε ότι ανάβει.

**Αν η λυχνία για την τροφοδοσία μένει συνεχώς αναμμένη σε λευκό χρώμα και ο υπολογιστής δεν αποκρίνεται** — Μπορεί να μην αποκρίνεται η οθόνη.

- Πιέστε το κουμπί τροφοδοσίας και κρατήστε το πατημένο ωσότου σβήσει ο υπολογιστής. Στη συνέχεια, θέστε τον και πάλι σε λειτουργία.
- Αν δεν λυθεί το πρόβλημα, επικοινωνήστε με την Dell (βλέπε «Επικοινωνία με την Dell» στη σελίδα 9[7\)](#page-98-0).

**Αν η λυχνία τροφοδοσίας αναβοσβήνει σε λευκό χρώμα** — Ο υπολογιστής είναι σε κατάσταση αναμονής ή μπορεί να μην αποκρίνεται η οθόνη.

- Πιέστε κάποιο πλήκτρο στο πληκτρολόγιο, κινήστε το συνδεδεμένο ποντίκι ή το δάχτυλό σας στην επιφάνεια αφής ή πιέστε το κουμπί τροφοδοσίας για επάνοδο στην κανονική λειτουργία.
- Αν η οθόνη δεν αποκρίνεται, πιέστε το κουμπί τροφοδοσίας και κρατήστε το πατημένο ωσότου σβήσει ο υπολογιστής. Στη συνέχεια, θέστε τον και πάλι σε λειτουργία.
- Αν δεν λυθεί το πρόβλημα, επικοινωνήστε με την Dell (βλέπε «Επικοινωνία με την Dell» στη σελίδα [9](#page-98-0)7).

#### **Αν αντιμετωπίζετε παρεμβολές που δυσχεραίνουν τη λήψη στον υπολογιστή σας** — Κάποιο ανεπιθύμητο σήμα δημιουργεί παρεμβολές διακόπτοντας ή εμποδίζοντας άλλα σήματα. Ορισμένες από τις πιθανές αιτίες παρεμβολών είναι οι εξής:

• Καλώδια επέκτασης τροφοδοτικού, πληκτρολογίου και ποντικιού.

- Υπερβολικά πολλές συσκευές συνδεδεμένες σε πολύπριζο.
- Πολλά πολύπριζα συνδεδεμένα στην ίδια ηλεκτρική πρίζα.

## **Προβλήματα στη μνήμη**

#### **Αν λάβετε μήνυμα για ανεπαρκή μνήμη** —

- Αποθηκεύστε και κλείστε όλα τα ανοιχτά αρχεία και τερματίστε όλα τα ανοιχτά προγράμματα που δεν χρησιμοποιείτε για να διαπιστώσετε αν έτσι θα λυθεί το πρόβλημα.
- Για να μάθετε τις ελάχιστες απαιτήσεις μνήμης, ανατρέξτε στην τεκμηρίωση του λογισμικού. Αν χρειαστεί, εγκαταστήστε πρόσθετη μνήμη (βλέπε *Service Manual* (Εγχειρίδιο σέρβις) στην ιστοσελίδα **support.dell.com/manuals**).
- Αφαιρέστε και επανατοποθετήστε τις μονάδες μνήμης στους συνδέσμους (βλέπε *Service Manual* (Εγχειρίδιο σέρβις) στην ιστοσελίδα **support.dell.com/manuals**).
- Αν δεν λυθεί το πρόβλημα, επικοινωνήστε με την Dell (βλέπε «Επικοινωνία με την Dell» στη σελίδα [9](#page-98-0)7).

#### **Αν αντιμετωπίσετε άλλα προβλήματα στη μνήμη** —

- Εκτελέστε το διαγνωστικό πρόγραμμα της Dell (βλέπε «Διαγνωστικό πρόγραμμα της Dell» στη σελίδα 7[4](#page-75-0)).
- Αν δεν λυθεί το πρόβλημα, επικοινωνήστε με την Dell (βλέπε «Επικοινωνία με την Dell» στη σελίδα [9](#page-98-0)7).

## **Προβλήματα λόγω κλειδωμάτων και λογισμικού**

**Αν δεν γίνεται εκκίνηση του υπολογιστή** — Βεβαιωθείτε ότι το καλώδιο του προσαρμογέα ισχύος AC είναι καλά συνδεδεμένο στον υπολογιστή και στην ηλεκτρική πρίζα.

#### **Αν κάποιο πρόγραμμα πάψει να αποκρίνεται** —

Τερματίστε το πρόγραμμα:

1. Πιέστε τα πλήκτρα <Ctrl><Shift><Esc> ταυτόχρονα.

- 2. Κάντε κλικ στην επιλογή **Applications** (Εφαρμογές).
- 3. Επιλέξτε το πρόγραμμα που δεν αποκρίνεται πλέον.
- 4. Κάντε κλικ στην επιλογή **End Task** (Τέλος διεργασίας).

**Αν κάποιο πρόγραμμα καταρρέει κατ' επανάληψη** — Ανατρέξτε στην τεκμηρίωση του λογισμικού. Αν χρειαστεί, απεγκαταστήστε το πρόγραμμα και, στη συνέχεια, εγκαταστήστε το ξανά.

**ΣΗΜΕΙΩΣΗ:** Το λογισμικό συνήθως περιλαμβάνει οδηγίες για την εγκατάσταση στην τεκμηρίωσή του ή στο CD.

**Αν ο υπολογιστής πάψει να αποκρίνεται ή αν εμφανιστεί μια μπλε οθόνη που δεν αλλάζει** —

#### **ΠΡΟΣΟΧΗ: Αν δεν μπορείτε να εκτελέσετε τερματισμό του λειτουργικού συστήματος, μπορεί να χάσετε δεδομένα.**

Αν δεν μπορέσετε να λάβετε απόκριση πιέζοντας κάποιο πλήκτρο στο πληκτρολόγιό σας ή κινώντας το ποντίκι, πιέστε το κουμπί τροφοδοσίας για τουλάχιστον 8 έως 10 δευτερόλεπτα ωσότου σβήσει ο υπολογιστής και, στη συνέχεια, επανεκκινήστε τον.

#### **Αν κάποιο πρόγραμμα είναι σχεδιασμένο για παλαιότερη έκδοση του λειτουργικού συστήματος Microsoft® Windows®** —

Εκτελέστε την εφαρμογή Program Compatibility Wizard (Οδηγός συμβατότητας προγράμματος). Η εφαρμογή Program Compatibility Wizard (Οδηγός συμβατότητας προγράμματος) ρυθμίζει τις παραμέτρους του προγράμματος έτσι ώστε να εκτελείται σε περιβάλλον παρόμοιο με αυτό που είχε η παλαιότερη έκδοση του λειτουργικού συστήματος Microsoft Windows.

Για να εκτελεστεί η εφαρμογή Program Compatibility Wizard (Οδηγός συμβατότητας προγράμματος):

- 1. Κάντε κλικ στις επιλογές **Start** (Έναρξη)
	- → **Control Panel** (Πίνακας ελέγχου)→ **Programs** (Προγράμματα)→ **Run programs made for previous versions of Windows** (Εκτέλεση προγραμμάτων που προορίζονται για προγενέστερες εκδόσεις των Windows).
- 2. Στην οθόνη υποδοχής, κάντε κλικ στην επιλογή **Next** (Επόμενο).
- 3. Ακολουθήστε τις οδηγίες που παρουσιάζονται στην οθόνη.

#### **Αν αντιμετωπίσετε άλλα προβλήματα στο λογισμικό** —

- Δημιουργήστε αμέσως αντίγραφα ασφαλείας των αρχείων σας.
- Χρησιμοποιήστε πρόγραμμα προστασίας από ιούς για να ελέγξετε τον σκληρό δίσκο ή τα CD.
- Αποθηκεύστε και κλείστε όλα τα ανοιχτά αρχεία ή προγράμματα και τερματίστε τη λειτουργία του υπολογιστή σας από το μενού **Start** (Έναρξη) .
- Για πληροφορίες σχετικά με την αντιμετώπιση προβλημάτων, ανατρέξτε στην τεκμηρίωση του λογισμικού ή επικοινωνήστε με τον κατασκευαστή του:
	- Βεβαιωθείτε ότι το πρόγραμμα είναι συμβατό με το λειτουργικό σύστημα που έχετε εγκατεστημένο στον υπολογιστή σας.
	- Βεβαιωθείτε ότι ο υπολογιστής ικανοποιεί τις ελάχιστες απαιτήσεις υλικού για την εκτέλεση του λογισμικού. Για πληροφορίες, ανατρέξτε στην τεκμηρίωση του λογισμικού.
	- Βεβαιωθείτε ότι η εγκατάσταση του προγράμματος και η διαμόρφωση των παραμέτρων του έχουν γίνει σωστά.
- Επαληθεύστε ότι τα προγράμματα οδήγησης των συσκευών δεν είναι σε διένεξη με το πρόγραμμα.
- Αν χρειαστεί, καταργήστε το πρόγραμμα και, στη συνέχεια, επανεγκαταστήστε το.
- Σημειώστε κάθε μήνυμα σφάλματος που θα εμφανιστεί γιατί θα βοηθήσει στην αντιμετώπιση του προβλήματος όταν θα επικοινωνήσετε με την Dell.

# <span id="page-71-0"></span>**Χρήση των εργαλείων υποστήριξης**

## **Dell Support Center**

Η εφαρμογή **Dell Support Center** (Κέντρο υποστήριξης της Dell) σας βοηθά να βρείτε την υπηρεσία, την υποστήριξη και τις πληροφορίες που χρειάζεστε για κάθε συγκεκριμένο σύστημα.

Για εκκίνηση της εφαρμογής, κάντε κλικ στο εικονίδιο στη γραμμή εργασιών.

Η αρχική σελίδα της εφαρμογής **Dell Support Center** παρουσιάζει τον αριθμό του μοντέλου, την ετικέτα εξυπηρέτησης και τον κωδικό ταχείας εξυπηρέτησης για τον υπολογιστή σας καθώς και τις πληροφορίες για επικοινωνία με το τμήμα εξυπηρέτησης.

Επίσης, η αρχική σελίδα παρέχει συνδέσμους για πρόσβαση στα εξής:

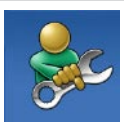

**Αυτόματη βοήθεια** (αντιμετώπιση προβλημάτων, ασφάλεια, επιδόσεις συστήματος, δίκτυο/Ίντερνετ, δημιουργία αντιγράφων ασφαλείας/επαναφορά και λειτουργικό σύστημα Windows)

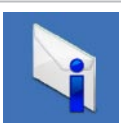

**Ειδοποιήσεις** (ειδοποιήσεις από το τμήμα τεχνικής υποστήριξης για θέματα που έχουν σχέση με τον υπολογιστή σας)
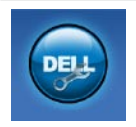

**Βοήθεια από την Dell** (τεχνική υποστήριξη μέσω DellConnect™, εξυπηρέτηση πελατών, εκπαίδευση και μαθήματα, βοήθεια μέσω Solution Station™ και έλεγχος μέσω Ίντερνετ με την υπηρεσία PC CheckUp)

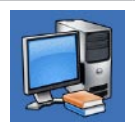

**Πληροφορίες για το σύστημά σας** (τεκμηρίωση για το σύστημα, πληροφορίες για την εγγύηση, πληροφορίες για το σύστημα, αναβαθμίσεις & βοηθήματα)

<span id="page-72-0"></span>Για περισσότερες πληροφορίες σχετικά με την εφαρμογή **Dell Support Center** και τα διαθέσιμα εργαλεία υποστήριξης, επισκεφτείτε τον ιστότοπο **DellSupportCenter.com**.

# **My Dell Downloads**

**ΣΗΜΕΙΩΣΗ:** Η υπηρεσία My Dell Downloads (Τα στοιχεία λήψης μου από την Dell) μπορεί να μην είναι διαθέσιμη σε όλες τις περιοχές.

Ορισμένα λογισμικά που είναι προεγκατεστημένα στον νέο σας υπολογιστή Dell δεν περιλαμβάνουν CD ή DVD με αντίγραφο ασφαλείας. Το λογισμικό αυτό είναι διαθέσιμο στον ιστότοπο My Dell Downloads (Τα στοιχεία λήψης μου από την Dell). Από τον ιστότοπο αυτό μπορείτε να προχωρήσετε στη λήψη λογισμικού που είναι διαθέσιμο για επανεγκατάσταση ή να δημιουργήσετε αντίγραφα ασφαλείας σε δικά σας μέσα.

Για εγγραφή στην υπηρεσία My Dell Downloads (Τα στοιχεία λήψης μου από την Dell) και χρήση της:

- 1. Επισκεφτείτε την ιστοσελίδα **DownloadStore.dell.com/media**.
- 2. Ακολουθήστε τις οδηγίες που παρουσιάζονται στην οθόνη για εγγραφή και λήψη του λογισμικού.
- 3. Επανεγκαταστήστε το λογισμικό ή δημιουργήστε μέσο με αντίγραφο ασφαλείας του για μελλοντική χρήση.

# **Μηνύματα συστήματος**

Αν ο υπολογιστής σας παρουσιάζει πρόβλημα ή σφάλμα, μπορεί να εμφανίσει ένα μήνυμα συστήματος που θα σας βοηθήσει να εντοπίσετε την αιτία και να προχωρήσετε στις ενέργειες που απαιτούνται για την επίλυσή του.

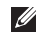

**ΣΗΜΕΙΩΣΗ:** Αν το μήνυμα που εμφανίστηκε δεν παρατίθεται στα παραδείγματα που ακολουθούν, ανατρέξτε στην τεκμηρίωση είτε για το λειτουργικό σύστημα είτε για το πρόγραμμα που εκτελούσατε όταν εμφανίστηκε το μήνυμα ή επικοινωνήστε με την Dell για βοήθεια (βλέπε «Επικοινωνία με την Dell» στη σελίδα 9[7\)](#page-98-0).

**CMOS checksum error (Σφάλμα αθροίσματος ελέγχου CMOS)** — Πιθανή αποτυχία μητρικής πλακέτας ή χαμηλή ισχύς μπαταρίας ρολογιού πραγματικού χρόνου (RTC). Αντικαταστήστε την μπαταρία (ανατρέξτε στην ενότητα *Service Manual* (Εγχειρίδιο σέρβις) στην ιστοσελίδα **support.dell.com/manuals**) ή επικοινωνήστε με την Dell για βοήθεια (βλέπε «Επικοινωνία με την Dell» στη σελίδα [9](#page-98-0)7).

**Hard-disk drive failure (Αποτυχία σκληρού δίσκου)** — Πιθανή αποτυχία σκληρού δίσκου στη διάρκεια της διαδικασίας POST. Επικοινωνήστε με την Dell για βοήθεια (βλέπε «Επικοινωνία με την Dell» στη σελίδα [9](#page-98-0)7).

**Hard-disk drive read failure (Αποτυχία ανάγνωσης σκληρού δίσκου)** — Πιθανή αποτυχία του σκληρού δίσκου στη διάρκεια του ελέγχου κατά την εκκίνησή του. Επικοινωνήστε με την Dell για βοήθεια (βλέπε «Επικοινωνία με την Dell» στη σελίδα 9[7\)](#page-98-0).

**No boot device available (Δεν υπάρχει διαθέσιμη συσκευή εκκίνησης)** — Δεν υπάρχει εκκινήσιμο διαμέρισμα στον σκληρό δίσκο, το καλώδιό του δεν κάνει καλή επαφή ή δεν υπάρχει εκκινήσιμη συσκευή.

- Αν η συσκευή εκκίνησής σας είναι ο σκληρός δίσκος, σιγουρευτείτε ότι τα καλώδια είναι συνδεδεμένα και ότι η μονάδα είναι εγκατεστημένη σωστά και διαμερισμένη ως συσκευή εκκίνησης.
- Μπείτε στο πρόγραμμα ρύθμισης του συστήματος και εξακριβώστε αν οι πληροφορίες για την ακολουθία εκκίνησης είναι σωστές (ανατρέξτε στην ενότητα *Service Manual* (Εγχειρίδιο σέρβις) στην ιστοσελίδα **support.dell.com/manuals**).

**CAUTION - Hard Drive SELF MONITORING SYSTEM has reported that a parameter has exceeded its normal operating range. Dell recommends that you back up your data regularly. A parameter out of range may or may not indicate a potential hard drive problem (ΠΡΟΣΟΧΗ - Το ΣΥΣΤΗΜΑ ΑΥΤΟΠΑΡΑΚΟΛΟΥΘΗΣΗΣ του σκληρού δίσκου ανέφερε ότι κάποια παράμετρος ξεπέρασε το εύρος της κανονικής λειτουργίας της. Η Dell συνιστά την τακτική δημιουργία αντιγράφων ασφαλείας των δεδομένων σας. Αν κάποια παράμετρος είναι εκτός εύρους, μπορεί να υπάρχει πρόβλημα στον σκληρό δίσκο)** — Σφάλμα S.M.A.R.T, πιθανή αποτυχία του σκληρού δίσκου. Επικοινωνήστε με την Dell για βοήθεια (βλέπε «Επικοινωνία με την Dell» στη σελίδα 9[7\)](#page-98-0).

# **Hardware Troubleshooter**

Αν κάποια συσκευή είτε δεν εντοπιστεί κατά την εγκατάσταση του λειτουργικού συστήματος είτε εντοπιστεί αλλά οι ρυθμίσεις της διαμορφώθηκαν λανθασμένα, μπορείτε να χρησιμοποιήσετε τη δυνατότητα **Hardware Troubleshooter** (Αντιμετώπιση προβλημάτων στο υλικό) για να διορθωθεί η ασυμβατότητα.

Για έναρξη της εφαρμογής Hardware Troubleshooter (Αντιμετώπιση προβλημάτων στο υλικό):

1. Κάντε κλικ στις επιλογές **Start** (Έναρξη)

→ **Help and Support** (Βοήθεια και υποστήριξη).

- 2. Στο πεδίο αναζήτησης πληκτρολογήστε τη φράση hardware troubleshooter και πιέστε το <Enter> για να αρχίσει η αναζήτηση.
- 3. Στα αποτελέσματα της αναζήτησης, επιλέξτε τη δυνατότητα που περιγράφει το πρόβλημα με τον καλύτερο δυνατό τρόπο και ακολουθήστε τα υπόλοιπα βήματα για την αντιμετώπισή του.

# **Διαγνωστικό πρόγραμμα της Dell**

<span id="page-75-0"></span>Αν αντιμετωπίσετε κάποιο πρόβλημα με τον υπολογιστή σας, εκτελέστε τους ελέγχους που περιγράφει η ενότητα «Προβλήματα κλειδωμάτων και λογισμικού» στη σελίδα [67](#page-68-0) και εκτελέστε το διαγνωστικό πρόγραμμα της Dell προτού επικοινωνήσετε με την Dell για τεχνική βοήθεια.

- **ΣΗΜΕΙΩΣΗ:** Το διαγνωστικό πρόγραμμα  $\mathscr{M}$ της Dell λειτουργεί μόνο στους υπολογιστές της Dell.
- **ΣΗΜΕΙΩΣΗ:** Μπορεί να μην παραλάβετε μαζί με τον υπολογιστή σας το δίσκο με το όνομα *Drivers and Utilities* (Προγράμματα οδήγησης και βοηθητικές εφαρμογές).

Σιγουρευτείτε ότι η συσκευή που θέλετε να ελέγξετε παρουσιάζεται στο πρόγραμμα ρύθμισης του συστήματος και είναι ενεργή Πιέστε το <F2> στη διάρκεια της διαδικασίας POST (Power On Self Test, αυτόματος έλεγχος κατά την ενεργοποίηση) για είσοδο στη βοηθητική εφαρμογή System Setup (BIOS) (Ρύθμιση συστήματος (BIOS)).

Κάντε εκκίνηση του διαγνωστικού προγράμματος της Dell από τον σκληρό σας δίσκο ή από το δίσκο με το όνομα *Drivers and Utilities* (Προγράμματα οδήγησης και βοηθητικές εφαρμογές).

### **Εκκίνηση του διαγνωστικού προγράμματος της Dell από τον σκληρό σας δίσκο**

Τα διαγνωστικό πρόγραμμα της Dell βρίσκεται σε ένα αθέατο διαμέρισμα της βοηθητικής εφαρμογής διαγνωστικών ελέγχων στον σκληρό σας δίσκο.

- **ΣΗΜΕΙΩΣΗ:** Αν ο υπολογιστής σας δεν μπορεί να εμφανίσει εικόνα στην οθόνη, επικοινωνήστε με την Dell για βοήθεια (βλέπε «Επικοινωνία με την Dell» στη σελίδα [9](#page-98-0)7).
- 1. Σιγουρευτείτε ότι ο υπολογιστής είναι συνδεδεμένος σε ηλεκτρική πρίζα που ξέρετε ότι λειτουργεί σωστά.
- 2. Θέστε σε λειτουργία (ή επανεκκινήστε) τον υπολογιστή σας.
- 3. Όταν εμφανιστεί το λογότυπο DELL™, πιέστε αμέσως το <F12>. Επιλέξτε **Diagnostics** (Διαγνωστικό πρόγραμμα) από το μενού εκκίνησης και πιέστε το <Enter>. Τότε στον υπολογιστή σας μπορεί να ενεργοποιηθεί η διαδικασία αξιολόγησης του συστήματος πριν από την εκκίνηση (Pre-Boot System Assessment (PSA)).
- **ΣΗΜΕΙΩΣΗ:** Αν περιμένετε πάρα πολλή  $\mathscr U$ ώρα και εμφανίζεται το λογότυπο του λειτουργικού συστήματος, συνεχίστε να περιμένετε ωσότου δείτε την επιφάνεια εργασίας των Microsoft® Windows® και, στη συνέχεια, τερματίστε τη λειτουργία του υπολογιστή σας και προσπαθήστε ξανά.
- **ΣΗΜΕΙΩΣΗ:** Αν εμφανιστεί μήνυμα που  $\mathscr U$ δηλώνει ότι δεν βρέθηκε διαμέρισμα για τη βοηθητική εφαρμογή διαγνωστικών ελέγχων, εκτελέστε το διαγνωστικό πρόγραμμα της Dell από το δίσκο με το όνομα *Drivers and Utilities* (Προγράμματα οδήγησης και βοηθητικές εφαρμογές).

*Αν ενεργοποιηθεί η διαδικασία PSA:*

- a. Η διαδικασία PSA θα αρχίσει να εκτελεί ελέγχους.
- b. Αν η διαδικασία PSA ολοκληρωθεί επιτυχώς, εμφανίζεται το εξής μήνυμα: "No problems have been found with this system so far. Do you want to run the remaining memory tests? This will take about 30 minutes or more. Do you want to continue? (Recommended)." («Μέχρι στιγμής δεν εντοπίστηκαν προβλήματα στο σύστημα. Θέλετε να εκτελεστούν οι υπόλοιποι έλεγχοι στη μνήμη; Θα διαρκέσουν περίπου 30 λεπτά ή περισσότερο. Θέλετε να συνεχίσετε; (Συνιστάται).»)
- c. Αν αντιμετωπίζετε προβλήματα στη μνήμη, πιέστε το <y>. Αλλιώς, πιέστε το <n>. Εμφανίζεται το ακόλουθο μήνυμα: "Booting Dell Diagnostic Utility Partition. Press any key to continue." («Εκκίνηση διαμερίσματος βοηθητικής εφαρμογής διαγνωστικών ελέγχων της Dell. Πιέστε κάποιο πλήκτρο για να συνεχίσετε.»)
- d. Πιέστε οποιοδήποτε πλήκτρο για μετάβαση στο παράθυρο **Choose An Option** (Επιλογή δυνατότητας).

*Αν δεν ενεργοποιηθεί η διαδικασία PSA:*

Πιέστε οποιοδήποτε πλήκτρο για εκκίνηση του διαγνωστικού προγράμματος της Dell από το διαμέρισμα της βοηθητικής εφαρμογής με το διαγνωστικό πρόγραμμα και μετάβαση στο παράθυρο **Choose An Option** (Επιλογή δυνατότητας).

4. Επιλέξτε τον έλεγχο που θέλετε να εκτελεστεί.

- 5. Αν αντιμετωπίσετε πρόβλημα στη διάρκεια του ελέγχου, στην οθόνη σας εμφανίζεται μήνυμα με κωδικό σφάλματος και περιγραφή του προβλήματος. Σημειώστε τον κωδικό του σφάλματος και την περιγραφή του προβλήματος και επικοινωνήστε με την Dell για βοήθεια (βλέπε «Επικοινωνία με την Dell» στη σελίδα [9](#page-98-0)7).
- **ΣΗΜΕΙΩΣΗ:** Η ετικέτα εξυπηρέτησης για τον υπολογιστή σας παρουσιάζεται στο πάνω μέρος της οθόνης κάθε ελέγχου. Η ετικέτα εξυπηρέτησης βοηθά στην αναγνώριση του υπολογιστή σας όταν επικοινωνείτε με την Dell.
- 6. Όταν ολοκληρωθούν οι έλεγχοι, κλείστε την οθόνη ελέγχων για επιστροφή στο παράθυρο **Choose An Option** (Επιλογή δυνατότητας).
- 7. Για έξοδο από το διαγνωστικό πρόγραμμα της Dell και επανεκκίνηση του υπολογιστή, κάντε κλικ στην επιλογή **Exit** (Έξοδος).

#### **Έναρξη του διαγνωστικού προγράμματος της Dell από το δίσκο με το όνομα Drivers and Utilities (Προγράμματα οδήγησης και βοηθητικές εφαρμογές)**

- **ΣΗΜΕΙΩΣΗ:** Μπορεί να μην παραλάβετε  $\mathscr{U}$ μαζί με τον υπολογιστή σας το δίσκο με το όνομα *Drivers and Utilities* (Προγράμματα οδήγησης και βοηθητικές εφαρμογές).
- 1. Τοποθετήστε στη μονάδα το δίσκο με το όνομα *Drivers and Utilities* (Προγράμματα οδήγησης και βοηθητικές εφαρμογές).
- 2. Τερματίστε τη λειτουργία του υπολογιστή και επανεκκινήστε τον.

Όταν εμφανιστεί το λογότυπο DELL™, πιέστε αμέσως το <F12>.

**ΣΗΜΕΙΩΣΗ:** Αν περιμένετε πάρα πολλή ώρα και εμφανίζεται το λογότυπο του λειτουργικού συστήματος, συνεχίστε να περιμένετε ωσότου δείτε την επιφάνεια εργασίας των Microsoft Windows και, στη συνέχεια, τερματίστε τη λειτουργία του υπολογιστή σας και δοκιμάστε ξανά.

- **ΣΗΜΕΙΩΣΗ:** Τα βήματα που ακολουθούν αλλάζουν την ακολουθία εκκίνησης για μία μόνο φορά. Η επόμενη εκκίνηση του υπολογιστή γίνεται με βάση τις συσκευές που καθορίζονται στο πρόγραμμα ρύθμισης του συστήματος.
- 3. Όταν εμφανιστεί η λίστα των συσκευών εκκίνησης, επισημάνετε την επιλογή **CD/DVD/CD-RW** και πιέστε το <Enter>.
- 4. Από το μενού που εμφανίζεται επιλέξτε τη δυνατότητα **Boot from CD-ROM** (Εκκίνηση από CD-ROM) και πιέστε το <Enter>.
- 5. Πληκτρολογήστε τον αριθμό 1 για να ανοίξει το μενού του CD και πιέστε το <Enter> για να προχωρήσετε.
- 6. Από την αριθμημένη λίστα επιλέξτε **Run the 32 Bit Dell Diagnostics** (Εκτέλεση του διαγνωστικού προγράμματος 32 Bit της Dell). Αν παρατίθενται πολλαπλές εκδόσεις, επιλέξτε αυτήν που ενδείκνυται για τον υπολογιστή σας.
- 7. Επιλέξτε τον έλεγχο που θέλετε να εκτελεστεί.
- 8. Αν αντιμετωπίσετε πρόβλημα στη διάρκεια του ελέγχου, στην οθόνη σας εμφανίζεται μήνυμα με κωδικό σφάλματος και περιγραφή του προβλήματος. Σημειώστε τον κωδικό του σφάλματος και την περιγραφή του προβλήματος και επικοινωνήστε με την Dell για βοήθεια (βλέπε «Επικοινωνία με την Dell» στη σελίδα 9[7\)](#page-98-0).
- **ΣΗΜΕΙΩΣΗ:** Η ετικέτα εξυπηρέτησης για τον υπολογιστή σας παρουσιάζεται στο πάνω μέρος της οθόνης κάθε ελέγχου. Η ετικέτα εξυπηρέτησης βοηθά στην αναγνώριση του υπολογιστή σας όταν επικοινωνείτε με την Dell.
- 9. Όταν ολοκληρωθούν οι έλεγχοι, κλείστε την οθόνη ελέγχων για επιστροφή στο παράθυρο **Choose An Option** (Επιλογή δυνατότητας).
- 10.Για έξοδο από το διαγνωστικό πρόγραμμα της Dell και επανεκκίνηση του υπολογιστή, κάντε κλικ στην επιλογή **Exit** (Έξοδος).
- 11.Βγάλτε από τη μονάδα το δίσκο με το όνομα *Drivers and Utilities* (Προγράμματα οδήγησης και βοηθητικές εφαρμογές).

# **Επαναφορά του λειτουργικού σας συστήματος**

Μπορείτε να κάνετε επαναφορά του λειτουργικού συστήματος στον υπολογιστή σας χρησιμοποιώντας μια από τις επιλογές που ακολουθούν:

**ΠΡΟΣΟΧΗ: Αν χρησιμοποιήσετε τη δυνατότητα Dell Factory Image Restore (Επαναφορά εργοστασιακού ειδώλου Dell) ή το δίσκο με το όνομα Operating System (Λειτουργικό σύστημα) για την επαναφορά του λειτουργικού σας συστήματος, διαγράφονται μόνιμα όλα τα αρχεία δεδομένων που υπάρχουν στον υπολογιστή σας. Προτού χρησιμοποιήσετε τις επιλογές αυτές, δημιουργήστε αντίγραφα ασφαλείας των δεδομένων, αν είναι εφικτό.**

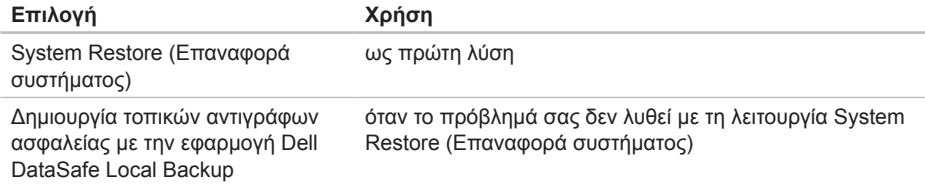

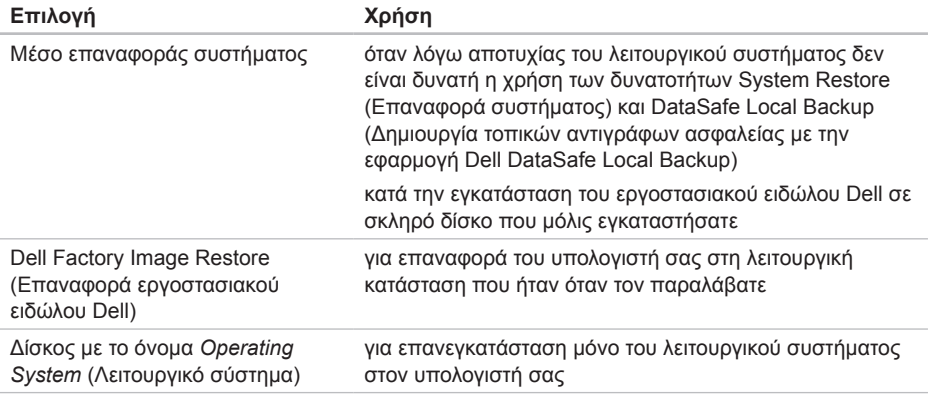

**ΣΗΜΕΙΩΣΗ:** Μπορεί να μην παραλάβετε μαζί με τον υπολογιστή σας το δίσκο με το όνομα *Operating System* (Λειτουργικό σύστημα).

## **System Restore (Επαναφορά συστήματος)**

Τα λειτουργικά συστήματα Microsoft® Windows® παρέχουν την επιλογή System Restore (Επαναφορά συστήματος) που σας δίνει τη δυνατότητα να επαναφέρετε τον υπολογιστή σας σε προγενέστερη κατάσταση λειτουργίας (χωρίς να επηρεάζονται τα αρχεία δεδομένων) αν, ύστερα από ορισμένες αλλαγές στο υλικό, το λογισμικό ή άλλες ρυθμίσεις συστήματος, ο υπολογιστής βρέθηκε σε ανεπιθύμητη κατάσταση λειτουργίας. Όσες αλλαγές κάνει η λειτουργία System Restore (Επαναφορά συστήματος) στον υπολογιστή σας είναι πλήρως αναστρέψιμες.

**ΠΡΟΣΟΧΗ: Φροντίστε να δημιουργείτε τακτικά αντίγραφα ασφαλείας των αρχείων δεδομένων σας. Η λειτουργία System Restore (Επαναφορά συστήματος) δεν παρακολουθεί ούτε επαναφέρει τα αρχεία των δεδομένων σας.**

### **Έναρξη της λειτουργίας System Restore (Επαναφορά συστήματος)**

- 1. Κάντε κλικ στην επιλογή Start (Έναρξη) (2).
- 2. Στο πλαίσιο αναζήτησης πληκτρολογήστε τη φράση System Restore και πιέστε το <Enter>.
- **ΣΗΜΕΙΩΣΗ:** Μπορεί να εμφανιστεί  $\mathscr{M}$ το παράθυρο **User Account Control** (Έλεγχος λογαριασμού χρήστη). Αν είστε διαχειριστής στον υπολογιστή, κάντε κλικ στην επιλογή **Continue** (Συνέχεια). Αλλιώς, επικοινωνήστε με το διαχειριστή σας για να συνεχίσετε την επιθυμητή ενέργεια.
- 3. Κάντε κλικ στην επιλογή **Next** (Επόμενο) και ακολουθήστε τις οδηγίες που παρουσιάζονται στην οθόνη.

Στην περίπτωση που η λειτουργία System Restore (Επαναφορά συστήματος) δεν έλυσε το πρόβλημα, μπορείτε να αναιρέσετε την τελευταία επαναφορά συστήματος.

### **Αναίρεση της τελευταίας επαναφοράς συστήματος**

- **ΣΗΜΕΙΩΣΗ:** Προτού αναιρέσετε την τελευταία επαναφορά συστήματος, αποθηκεύστε και κλείστε όλα τα ανοιχτά αρχεία και τερματίστε όλα τα ανοιχτά προγράμματα. Μην τροποποιήσετε, μην ανοίξετε και μη διαγράψετε αρχεία ή προγράμματα ωσότου ολοκληρωθεί η αποκατάσταση του συστήματος.
- 1. Κάντε κλικ στην επιλονή **Start** (Έναρξη) **1.**
- 2. Στο πλαίσιο αναζήτησης πληκτρολογήστε τη φράση System Restore και πιέστε το <Enter>.
- 3. Κάντε κλικ στην επιλογή **Undo my last restoration** (Ακύρωση της τελευταίας μου επαναφοράς) και στην επιλογή **Next** (Επόμενο).

### **Δημιουργία τοπικών αντιγράφων ασφαλείας με την εφαρμογή Dell DataSafe Local Backup**

<span id="page-83-0"></span>**ΠΡΟΣΟΧΗ: Αν χρησιμοποιήσετε την εφαρμογή Dell DataSafe Local Backup για την επαναφορά του λειτουργικού σας συστήματος, διαγράφονται μόνιμα όσα προγράμματα ή προγράμματα οδήγησης εγκαταστήσατε αφότου παραλάβατε τον υπολογιστή σας. Προτού χρησιμοποιήσετε την εφαρμογή Dell DataSafe Local Backup, ετοιμάστε μέσα για τη δημιουργία αντιγράφων ασφαλείας των εφαρμογών που χρειάζεται να εγκαταστήσετε στον υπολογιστή σας. Χρησιμοποιήστε τη λειτουργία Dell DataSafe Local Backup μόνο αν η λειτουργία System Restore (Επαναφορά συστήματος) δεν έλυσε το πρόβλημα στο λειτουργικό σας σύστημα.**

#### **ΠΡΟΣΟΧΗ: Αν και η εφαρμογή Dell Datasafe Local Backup είναι σχεδιασμένη για τη διατήρηση των αρχείων δεδομένων στον υπολογιστή σας, συνιστάται να δημιουργήσετε αντίγραφα ασφαλείας των αρχείων προτού τη χρησιμοποιήσετε.**

**ΣΗΜΕΙΩΣΗ:** Αν η λειτουργία Dell DataSafe Local Backup δεν είναι διαθέσιμη στον υπολογιστή σας, χρησιμοποιήστε τη λειτουργία Dell Factory Image Restore (Επαναφορά εργοστασιακού ειδώλου Dell) (βλέπε «Επαναφορά εργοστασιακού ειδώλου Dell» στη σελίδα [86](#page-87-0)) για την επαναφορά του λειτουργικού σας συστήματος.

Μπορείτε να χρησιμοποιήσετε την εφαρμογή Dell DataSafe Local Backup για επαναφορά του σκληρού σας δίσκου στην κατάσταση λειτουργίας που ήταν όταν αγοράσατε τον υπολογιστή σας, διατηρώντας τα αρχεία δεδομένων.

Η εφαρμογή Dell DataSafe Local Backup σας δίνει τη δυνατότητα για:

• Δημιουργία αντιγράφων ασφαλείας και επαναφορά του υπολογιστή σας σε προγενέστερη κατάσταση λειτουργίας

• Δημιουργήστε μέσα επαναφορά του συστήματος (βλέπε «Δημιουργία μέσου επαναφοράς συστήματος (συνιστάται)» στη σελίδα [12](#page-13-0))

#### **Dell DataSafe Local Backup Basic**

Για να επαναφέρετε το λειτουργικό σύστημα και το λογισμικό που είχε εγκαταστήσει η Dell στο εργοστάσιο, διατηρώντας ταυτόχρονα τα αρχεία δεδομένων:

- 1. Σβήστε τον υπολογιστή σας.
- 2. Αποσυνδέστε όλες τις συσκευές (μονάδα USB, εκτυπωτή κ.ο.κ.) που είναι συνδεδεμένες στον υπολογιστή και αφαιρέστε κάθε εσωτερικό υλικό που προσθέσατε πρόσφατα.
- **ΣΗΜΕΙΩΣΗ:** Μην αποσυνδέσετε τον προσαρμογέα ισχύος AC.
- 3. Θέστε τον υπολογιστή σας σε λειτουργία.
- 4. Όταν εμφανιστεί το λογότυπο DELL™, πιέστε αρκετές φορές το <F8> για να αποκτήσετε πρόσβαση στο παράθυρο **Advanced Boot Options** (Επιλογές εκκίνησης για προχωρημένους).

**Επαναφορά του λειτουργικού σας συστήματος**

- **ΣΗΜΕΙΩΣΗ:** Αν περιμένετε πάρα πολλή ώρα και εμφανίζεται το λογότυπο του λειτουργικού συστήματος, συνεχίστε να περιμένετε ωσότου δείτε την επιφάνεια εργασίας των Microsoft Windows και, στη συνέχεια, τερματίστε τη λειτουργία του υπολογιστή σας και δοκιμάστε ξανά.
- 5. Επιλέξτε **Repair Your Computer** (Επιδιόρθωση του υπολογιστή σας).
- 6. Επιλέξτε τη δυνατότητα **Dell DataSafe Restore and Emergency Backup** (Επαναφορά και επείγουσα δημιουργία αντιγράφων ασφαλείας μέσω της εφαρμογής Dell DataSafe) από το μενού **System Recovery Options** (Επιλογές επαναφοράς συστήματος) και ακολουθήστε τις οδηγίες που παρουσιάζονται στην οθόνη.

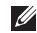

**ΣΗΜΕΙΩΣΗ:** Η διαδικασία αποκατάστασης μπορεί να διαρκέσει μία ώρα ή περισσότερο ανάλογα με το μέγεθος των δεδομένων προς επαναφορά.

**ΣΗΜΕΙΩΣΗ:** Για περισσότερες πληροφορίες, ανατρέξτε στο άρθρο 353560 της γνωσιακής βάσης στον ιστότοπο **support.dell.com**.

#### **Αναβάθμιση σε Dell DataSafe Local Backup Professional**

**ΣΗΜΕΙΩΣΗ:** Η εφαρμογή Dell DataSafe Local Backup Professional μπορεί να είναι εγκατεστημένη στον υπολογιστή σας αν την παραγγείλατε όταν τον αγοράσατε.

Η εφαρμογή Dell DataSafe Local Backup Professional παρέχει πρόσθετα χαρακτηριστικά που σας δίνουν τη δυνατότητα για:

- Δημιουργία αντιγράφων ασφαλείας και επαναφορά του υπολογιστή σας με βάση τους τύπους των αρχείων
- Δημιουργία αντιγράφων ασφαλείας σε συσκευή τοπικής αποθήκευσης
- Προγραμματισμό αυτοματοποιημένης λήψης αντιγράφων ασφαλείας

Για αναβάθμιση σε Dell DataSafe Local Backup Professional:

- 1. Κάντε διπλό κλικ στο εικονίδιο της εφαρμογής Dell DataSafe Local Backup στην περιοχή ειδοποιήσεων στην επιφάνεια εργασίας σας.
- 2. Κάντε κλικ στην επιλογή **Upgrade Now!** (Αναβάθμιση τώρα!).

3. Ακολουθήστε τις οδηγίες που παρουσιάζονται στην οθόνη.

### <span id="page-86-0"></span>**Μέσο επαναφοράς συστήματος**

**ΠΡΟΣΟΧΗ: Αν και το μέσο επαναφοράς συστήματος είναι σχεδιασμένο για τη διατήρηση των αρχείων δεδομένων στον υπολογιστή σας, συνιστάται να δημιουργήσετε αντίγραφα ασφαλείας των αρχείων προτού το χρησιμοποιήσετε.**

Μπορείτε να χρησιμοποιήσετε το μέσο επαναφοράς συστήματος που δημιουργήσατε με τη λειτουργία Dell DataSafe Local Backup για επαναφορά του σκληρού σας δίσκου στην κατάσταση λειτουργίας που ήταν όταν αγοράσατε τον υπολογιστή σας, διατηρώντας τα αρχεία δεδομένων.

Χρησιμοποιήστε το μέσο επαναφοράς συστήματος αν προκύψει:

• Αποτυχία του λειτουργικού συστήματος η οποία δεν επιτρέπει τη χρήση των επιλογών επαναφοράς που υπάρχουν εγκατεστημένες στον υπολογιστή σας.

• Αποτυχία του σκληρού δίσκου που δεν επιτρέπει την επαναφορά δεδομένων.

Για να επαναφέρετε το λειτουργικό σύστημα και εργοστασιακά εγκατεστημένο λογισμικό της Dell στον υπολογιστή σας χρησιμοποιώντας το μέσο επαναφοράς συστήματος:

- 1. Τοποθετήστε στη μονάδα το δίσκο επαναφοράς συστήματος ή το κλειδί USB και επανεκκινήστε τον υπολογιστή.
- 2. Όταν εμφανιστεί το λονότυπο DELL™, πιέστε αμέσως το <F12>.
- **ΣΗΜΕΙΩΣΗ:** Αν περιμένετε πάρα πολλή ώρα και εμφανίζεται το λογότυπο του λειτουργικού συστήματος, συνεχίστε να περιμένετε ωσότου δείτε την επιφάνεια εργασίας των Microsoft Windows και, στη συνέχεια, τερματίστε τη λειτουργία του υπολογιστή σας και δοκιμάστε ξανά.
- 3. Επιλέξτε την κατάλληλη συσκευή εκκίνησης από τη λίστα και πιέστε το <Enter>.
- 4. Ακολουθήστε τις οδηγίες που παρουσιάζονται στην οθόνη.

### <span id="page-87-0"></span>**Dell Factory Image Restore (Επαναφορά εργοστασιακού ειδώλου Dell)**

**ΠΡΟΣΟΧΗ: Με τη χρήση της λειτουργίας Dell Factory Image Restore (Επαναφορά εργοστασιακού ειδώλου Dell) για την επαναφορά του λειτουργικού σας συστήματος, διαγράφονται μόνιμα όλα τα δεδομένα που υπάρχουν στον σκληρό δίσκο και καταργείται κάθε πρόγραμμα ή πρόγραμμα οδήγησης που εγκαταστήσατε αφότου παραλάβατε τον υπολογιστή σας. Προτού χρησιμοποιήσετε την επιλογή αυτή, δημιουργήστε αντίγραφα ασφαλείας των δεδομένων, αν είναι εφικτό. Χρησιμοποιήστε τη λειτουργία Dell Factory Image Restore (Επαναφορά εργοστασιακού ειδώλου Dell) μόνο αν δεν λυθεί το πρόβλημα στο λειτουργικό σας σύστημα με τη λειτουργία System Restore (Επαναφορά συστήματος).**

- **ΣΗΜΕΙΩΣΗ:** Η λειτουργία Dell Factory Image Restore (Επαναφορά εργοστασιακού ειδώλου Dell) μπορεί να μην είναι διαθέσιμη σε ορισμένες χώρες ή ορισμένους υπολογιστές.
- **ΣΗΜΕΙΩΣΗ:** Αν η λειτουργία Dell Factory  $\mathscr{Q}$ Image (Επαναφορά εργοστασιακού ειδώλου Dell) δεν είναι διαθέσιμη στον υπολογιστή σας, χρησιμοποιήστε την εφαρμογή Dell DataSafe Local Backup (βλέπε «Dell DataSafe Local Backup (Δημιουργία τοπικών αντιγράφων ασφαλείας με την εφαρμογή Dell DataSafe Local Backup)» στη σελίδα [8](#page-83-0)2) για την επαναφορά του λειτουργικού σας συστήματος.

Χρησιμοποιήστε τη λειτουργία Dell Factory Image Restore (Επαναφορά εργοστασιακού ειδώλου Dell) μόνο ως τελευταία μέθοδο επαναφοράς του λειτουργικού σας συστήματος. Η επιλογή αυτή επαναφέρει τον σκληρό σας δίσκο στην κατάσταση λειτουργίας που ήταν όταν αγοράσατε τον υπολογιστή. Όσα προγράμματα ή αρχεία προσθέσατε αφότου

παραλάβατε τον υπολογιστή σας — καθώς και τα αρχεία δεδομένων — διαγράφονται μόνιμα από τον σκληρό δίσκο. Στα αρχεία δεδομένων περιλαμβάνονται έγγραφα, υπολογιστικά φύλλα, μηνύματα ηλεκτρονικού ταχυδρομείου, ψηφιακές φωτογραφίες, αρχεία μουσικής κ.ο.κ. Αν είναι δυνατό, δημιουργήστε αντίγραφα ασφαλείας όλων των δεδομένων σας προτού χρησιμοποιήσετε τη λειτουργία Dell Factory Image Restore (Επαναφορά εργοστασιακού ειδώλου Dell).

### **Έναρξη της λειτουργίας Dell Factory Image Restore (Επαναφορά εργοστασιακού ειδώλου Dell)**

- 1. Θέστε τον υπολογιστή σε λειτουργία.
- 2. Όταν εμφανιστεί το λογότυπο DELL™, πιέστε αρκετές φορές το <F8> για να αποκτήσετε πρόσβαση στο παράθυρο **Advanced Boot Options** (Επιλογές εκκίνησης για προχωρημένους).
- **ΣΗΜΕΙΩΣΗ:** Αν περιμένετε πάρα πολλή ώρα και εμφανίζεται το λογότυπο του λειτουργικού συστήματος, συνεχίστε να περιμένετε ωσότου δείτε την επιφάνεια εργασίας των Microsoft Windows και, στη συνέχεια, τερματίστε τη λειτουργία του υπολογιστή σας και δοκιμάστε ξανά.
- 3. Επιλέξτε **Repair Your Computer** (Επιδιόρθωση του υπολογιστή σας). Εμφανίζεται το παράθυρο **System Recovery Options** (Επιλογές επαναφοράς συστήματος).
- 4. Επιλέξτε διάταξη πληκτρολογίου και κάντε κλικ στην επιλογή **Next** (Επόμενο).
- 5. Για πρόσβαση στις επιλογές επαναφοράς, συνδεθείτε ως τοπικός χρήστης. Για πρόσβαση στη γραμμή εντολών, πληκτρολογήστε τη λέξη administrator στο πεδίο **User name** (Όνομα χρήστη) και, στη συνέχεια, πιέστε το **OK**.
- 6. Κάντε κλικ στην επιλογή **Dell Factory Image Restore** (Επαναφορά εργοστασιακού ειδώλου Dell).

Εμφανίζεται η οθόνη υποδοχής της εφαρμογής **Dell Factory Image Restore** (Επαναφορά εργοστασιακού ειδώλου Dell).

- **ΣΗΜΕΙΩΣΗ:** Ανάλογα με τη διαμόρφωση των παραμέτρων σας, μπορεί να χρειαστεί να επιλέξετε **Dell Factory Tools** (Εργοστασιακά εργαλεία της Dell) και, στη συνέχεια, **Dell Factory Image Restore** (Επαναφορά εργοστασιακού ειδώλου Dell).
- 7. Κάντε κλικ στην επιλογή **Next** (Επόμενο). Εμφανίζεται η οθόνη **Confirm Data Deletion** (Επιβεβαίωση διαγραφής δεδομένων).
- 
- **ΣΗΜΕΙΩΣΗ:** Αν δεν θέλετε να προχωρήσετε στη λειτουργία Factory Image Restore (Επαναφορά εργοστασιακού ειδώλου), κάντε κλικ στην επιλογή **Cancel** (Ακύρωση).

8. Επιλέξτε το πλαίσιο ελέγχου για να επιβεβαιώσετε ότι θέλετε να συνεχίσετε με επαναδιαμόρφωση του σκληρού δίσκου και επαναφορά του λογισμικού του συστήματος στην εργοστασιακή κατάσταση και, στη συνέχεια, κάντε κλικ στην επιλογή **Next** (Επόμενο).

Η διαδικασία επαναφοράς αρχίζει και μπορεί να διαρκέσει πέντε λεπτά ή περισσότερο ωσότου ολοκληρωθεί. Όταν οι εφαρμογές του λειτουργικού συστήματος και όσες εφαρμογές ήταν εγκατεστημένες από το εργοστάσιο επανέλθουν στην εργοστασιακή κατάσταση, εμφανίζεται ένα μήνυμα.

9. Κάντε κλικ στην επιλογή **Finish** (Τέλος) για επανεκκίνηση του υπολογιστή.

# **Λήψη βοήθειας**

Αν αντιμετωπίσετε κάποιο πρόβλημα στον υπολογιστή σας, για τη διάγνωση και την αντιμετώπισή του μπορείτε να ολοκληρώσετε τα εξής βήματα:

- 1. Για πληροφορίες και διαδικασίες όσον αφορά το πρόβλημα που παρουσιάζει ο υπολογιστής σας, ανατρέξτε στην ενότητα «Επίλυση προβλημάτων» στη σελίδα [61.](#page-62-0)
- 2. Για διαδικασίες σχετικά με την εκτέλεση του διαγνωστικού προγράμματος της Dell, ανατρέξτε στην ενότητα «Διαγνωστικό πρόγραμμα της Dell» στη σελίδα 7[4](#page-75-0).
- 3. Θυμηθείτε να συμπληρώσετε τη «Λίστα ελέγχου του διαγνωστικού προγράμματος» στη σελίδα [9](#page-97-0)6.
- 4. Για βοήθεια σχετικά με τις διαδικασίες εγκατάστασης και αντιμετώπισης προβλημάτων, χρησιμοποιήστε τις πολλαπλές υπηρεσίες της Dell μέσω Ίντερνετ που διατίθενται στον ιστότοπο υποστήριξης της Dell (**support.dell.com**). Για μια εκτενέστερη λίστα των υπηρεσιών

που παρέχονται μέσω διαδικτύου στον ιστότοπο υποστήριξης της Dell, ανατρέξτε στην ενότητα «Υπηρεσίες μέσω Ίντερνετ» στη σελίδα [9](#page-92-0)1.

- 5. Αν το πρόβλημα δεν λυθεί με τα προηγούμενα βήματα, ανατρέξτε στην ενότητα «Επικοινωνία με την Dell» στη σελίδα 9[5.](#page-96-0)
- **ΣΗΜΕΙΩΣΗ:** Επικοινωνήστε με το **U** τμήμα υποστήριξης της Dell από κάποιο τηλέφωνο που βρίσκεται κοντά ή πάνω στον υπολογιστή ώστε το αρμόδιο προσωπικό να μπορέσει να σας βοηθήσει στις αναγκαίες διαδικασίες.
- **ΣΗΜΕΙΩΣΗ:** Το σύστημα κωδικών ταχείας  $\mathscr{M}$ εξυπηρέτησης της Dell μπορεί να μην είναι διαθέσιμο σε όλες τις χώρες.

Όταν σας ζητηθεί από το αυτοματοποιημένο τηλεφωνικό σύστημα της Dell, πληκτρολογήστε τον κωδικό ταχείας εξυπηρέτησης ώστε η κλήση να διαβιβαστεί κατευθείαν στο αρμόδιο προσωπικό υποστήριξης. Αν δεν έχετε κωδικό ταχείας εξυπηρέτησης, ανοίξτε το φάκελο **Dell**

**Λήψη βοήθειας**

**Accessories** (Βοηθητικές εφαρμογές της Dell), κάντε διπλό κλικ στο εικονίδιο **Express Service Code** (Κωδικός ταχείας εξυπηρέτησης) και ακολουθήστε τις οδηγίες.

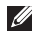

**ΣΗΜΕΙΩΣΗ:** Ορισμένες από τις υπηρεσίες δεν είναι πάντα διαθέσιμες σε όλες τις περιοχές έξω από τις ηπειρωτικές Η.Π.Α. Για πληροφορίες σχετικά με τη διαθεσιμότητα, αποταθείτε στον αντιπρόσωπο της Dell στην περιοχή σας.

### **Τεχνική υποστήριξη και εξυπηρέτηση πελατών**

Η υπηρεσία υποστήριξης της Dell είναι στη διάθεσή σας για να απαντήσει στις ερωτήσεις σας σχετικά με το υλικό Dell. Το προσωπικό υποστήριξης χρησιμοποιεί διαγνωστικό σύστημα με υπολογιστές για να παρέχει γρήγορες και ακριβείς απαντήσεις.

Για επικοινωνία με την υπηρεσία υποστήριξης της Dell, ανατρέξτε στην ενότητα «Προτού τηλεφωνήσετε» στη σελίδα 9[5](#page-96-0) και, στη συνέχεια, δείτε τις πληροφορίες επικοινωνίας για την περιοχή σας ή επισκεφτείτε τον ιστότοπο **support.dell.com**.

# **DellConnect**

Το DellConnect™ είναι ένα απλό εργαλείο πρόσβασης μέσω διαδικτύου που δίνει τη δυνατότητα σε κάποιον συνεργάτη της Dell για παροχή υπηρεσιών και υποστήριξης να αποκτήσει πρόσβαση στον υπολογιστή σας μέσω ευρυζωνικής σύνδεσης, να διαγνώσει το πρόβλημά σας και να το λύσει. Όλα αυτά γίνονται υπό την επίβλεψή σας. Για περισσότερες πληροφορίες, επισκεφτείτε την ιστοσελίδα **www.dell.com**/**DellConnect**.

# <span id="page-92-0"></span>**Υπηρεσίες μέσω Ίντερνετ**

Μπορείτε να μάθετε πληροφορίες για τα προϊόντα και τις υπηρεσίες Dell στους εξής ιστότοπους:

- **www.dell.com**
- **www.dell.com/ap** (μόνο για τις χώρες της Ασίας/του Ειρηνικού)
- **www.dell.com/jp** (μόνο για την Ιαπωνία)
- **www.euro.dell.com** (μόνο για την Ευρώπη)
- **www.dell.com/la** (για τις χώρες της Λατινικής Αμερικής και της Καραϊβικής)
- **www.dell.ca** (μόνο για τον Καναδά)

Μπορείτε να αποκτήσετε πρόσβαση στην τεχνική υποστήριξη της Dell μέσω των εξής ιστοτόπων και διευθύνσεων ηλεκτρονικού ταχυδρομείου:

### **Ιστότοποι υποστήριξης της Dell**

- **στον ιστότοπο support.dell.com**
- **support.jp.dell.com** (μόνο για την Ιαπωνία)
- **support.euro.dell.com** (μόνο για την Ευρώπη)

• **supportapj.dell.com** (μόνο για τις Ασιατικές χώρες του Ειρηνικού)

### **Διευθύνσεις ηλεκτρονικού ταχυδρομείου για το τμήμα υποστήριξης της Dell**

- **mobile\_support@us.dell.com**
- **support@us.dell.com**
- **la-techsupport@dell.com** (μόνο για τις χώρες της Λατινικής Αμερικής και της Καραϊβικής)
- **apsupport@dell.com** (μόνο για τις χώρες της Ασίας/του Ειρηνικού)

### **Διευθύνσεις ηλεκτρονικού ταχυδρομείου για τα τμήματα μάρκετινγκ και πωλήσεων της Dell**

- **apmarketing@dell.com** (μόνο για τις χώρες της Ασίας/του Ειρηνικού)
- **sales\_canada@dell.com** (μόνο για τον Καναδά)

### **Ανώνυμο πρωτόκολλο μεταφοράς αρχείων (FTP)**

#### • **ftp.dell.com**

Συνδεθείτε ως χρήστης: anonymous (ανώνυμος) και χρησιμοποιήστε τη διεύθυνση του ηλεκτρονικού σας ταχυδρομείου ως κωδικό πρόσβασης.

### **Αυτοματοποιημένη υπηρεσία ενημέρωσης για την κατάσταση της παραγγελίας σας**

Αν θέλετε να ελέγξετε την κατάσταση της παραγγελίας σας για προϊόντα της Dell, μπορείτε να επισκεφτείτε τον ιστότοπο **support.dell.com** ή να τηλεφωνήσετε στην αυτοματοποιημένη υπηρεσία ενημέρωσης για την κατάσταση των παραγγελιών. Ένα ηχογραφημένο μήνυμα σας ζητά τις πληροφορίες που χρειάζονται για να εντοπίσετε την παραγγελία σας και να ενημερωθείτε για την πορεία της.

Αν έχετε κάποιο πρόβλημα με την παραγγελία σας, όπως ελλιπή ή λανθασμένα εξαρτήματα ή λανθασμένη χρέωση, επικοινωνήστε με το τμήμα εξυπηρέτησης πελατών της Dell. Όταν τηλεφωνήσετε, θα πρέπει να έχετε εύκαιρο το τιμολόγιο ή το δελτίο παραλαβής της συσκευασίας.

Για πληροφορίες σχετικά με τον αριθμό τηλεφώνου που πρέπει να καλέσετε στην περιοχή σας, ανατρέξτε στην ενότητα «Επικοινωνία με την Dell» στη σελίδα [9](#page-98-0)7.

# **Πληροφορίες για τα προϊόντα**

Αν χρειάζεστε πληροφορίες για πρόσθετα προϊόντα της Dell ή αν θέλετε να κάνετε παραγγελία, επισκεφτείτε τον ιστότοπο της Dell στη διεύθυνση **www.dell.com**. Για πληροφορίες σχετικά με τον αριθμό τηλεφώνου που πρέπει να καλέσετε στην περιοχή σας ή για να μιλήσετε με κάποιον ειδικό από το τμήμα πωλήσεων, ανατρέξτε στην ενότητα «Επικοινωνία με την Dell» στη σελίδα 9[7.](#page-98-0)

## **Επιστροφή προϊόντων για επισκευή που καλύπτεται από την εγγύηση ή για πίστωση**

Ετοιμάστε όλα τα προς επιστροφή είδη, είτε για επισκευή είτε για πίστωση, ως εξής:

**ΣΗΜΕΙΩΣΗ:** Προτού επιστρέψετε <u>U</u> το προϊόν στην Dell, φροντίστε να δημιουργήσετε αντίγραφα ασφαλείας των δεδομένων που υπάρχουν στον σκληρό του δίσκο και σε κάθε άλλη μονάδα αποθήκευσης. Αφαιρέστε όλες τις εμπιστευτικές, ιδιωτικές και προσωπικές πληροφορίες καθώς και τα αφαιρούμενα μέσα, όπως CD και κάρτες μέσων. Η Dell δεν φέρει ευθύνη για τις εμπιστευτικές, ιδιωτικές ή προσωπικές σας πληροφορίες, για την απώλεια ή την καταστροφή δεδομένων ή για τη φθορά ή την απώλεια αφαιρούμενων μέσων που μπορεί να περιλαμβάνονται στην επιστροφή σας.

#### **Λήψη βοήθειας**

- 1. Τηλεφωνήστε στην Dell για να πάρετε αριθμό εξουσιοδότησης επιστροφής υλικού και γράψτε τον καθαρά και σε εμφανές σημείο στο εξωτερικό του κιβωτίου. Για πληροφορίες σχετικά με τον αριθμό τηλεφώνου που πρέπει να καλέσετε στην περιοχή σας, ανατρέξτε στην ενότητα «Επικοινωνία με την Dell» στη σελίδα 9[7.](#page-98-0)
- 2. Συμπεριλάβετε ένα αντίγραφο του τιμολογίου και μια επιστολή που να περιγράφει το λόγο της επιστροφής.
- 3. Συμπεριλάβετε ένα αντίγραφο της λίστας ελέγχου του διαγνωστικού προγράμματος της Dell (ανατρέξτε στην ενότητα «Λίστα ελέγχου του διαγνωστικού προγράμματος» στη σελίδα [9](#page-97-0)6), που να υποδεικνύει τους ελέγχους που εκτελέσατε και κάθε μήνυμα σφάλματος που ανέφερε το διαγνωστικό πρόγραμμα της Dell (ανατρέξτε στην ενότητα «Διαγνωστικό πρόγραμμα της Dell» στη σελίδα [7](#page-75-0)4).
- 4. Αν η επιστροφή γίνεται για πίστωση του λογαριασμού σας, συμπεριλάβετε όσα παρελκόμενα ανήκουν στο είδος ή στα είδη που επιστρέφετε (καλώδιο προσαρμογέα ισχύος AC, λογισμικό, οδηγούς κ.ο.κ.).
- 5. Συσκευάστε τον επιστρεφόμενο εξοπλισμό στη αρχική του (ή παρόμοια) συσκευασία.
- **ΣΗΜΕΙΩΣΗ:** Εσείς επιβαρύνεστε με τα έξοδα αποστολής. Επίσης έχετε την ευθύνη για την ασφάλιση κάθε επιστρεφόμενου προϊόντος και αναλαμβάνετε το ρίσκο της απώλειάς του κατά την αποστολή του προς την Dell. Δέματα με αντικαταβολή (C.O.D.) δεν γίνονται δεκτά.
- **ΣΗΜΕΙΩΣΗ:** Επιστροφές που δεν πληρούν  $\mathscr{M}$ τις προαναφερόμενες απαιτήσεις δεν γίνονται δεκτές από το τμήμα παραλαβής της Dell και θα σας επιστρέφονται.

# <span id="page-96-0"></span>**Προτού τηλεφωνήσετε**

**ΣΗΜΕΙΩΣΗ:** Όταν τηλεφωνείτε, φροντίστε να έχετε έτοιμο τον κωδικό ταχείας εξυπηρέτησης. Ο κωδικός βοηθά το αυτοματοποιημένο τηλεφωνικό σύστημα υποστήριξης της Dell να διαβιβάσει την κλήση σας αποτελεσματικότερα. Επίσης, μπορεί να σας ζητηθεί η ετικέτα εξυπηρέτησης.

### **Εντοπισμός της ετικέτας εξυπηρέτησης**

Μπορείτε να βρείτε την ετικέτα εξυπηρέτησης για τον υπολογιστή σας σε μια ετικέτα στο κάτω μέρος του.

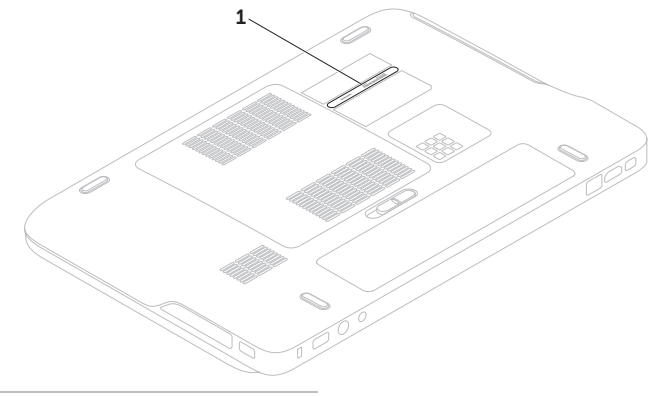

**1** Service Tag (Ετικέτα εξυπηρέτησης)

#### **Λήψη βοήθειας**

Θυμηθείτε να συμπληρώσετε τη λίστα ελέγχου του διαγνωστικού προγράμματος. Αν είναι εφικτό, θέστε σε λειτουργία τον υπολογιστή σας προτού τηλεφωνήσετε στην Dell για βοήθεια και χρησιμοποιήστε κάποιο τηλέφωνο πάνω ή κοντά στον υπολογιστή σας. Μπορεί να σας ζητηθεί να πληκτρολογήσετε μερικές εντολές στο πληκτρολόγιο, να μεταβιβάσετε λεπτομερείς πληροφορίες κατά τις λειτουργίες ή να δοκιμάσετε άλλα πιθανά βήματα για την αντιμετώπιση των προβλημάτων στον ίδιο τον υπολογιστή. Φροντίστε να έχετε διαθέσιμη την τεκμηρίωση του υπολογιστή.

#### <span id="page-97-0"></span>**Λίστα ελέγχου του διαγνωστικού προγράμματος της Dell**

- Όνομα:
- Ημερομηνία:
- Διεύθυνση:
- Αριθμός τηλεφώνου:
- Ετικέτα εξυπηρέτησης (γραμμοκωδικός στην κάτω πλευρά του υπολογιστή σας):
- Κωδικός ταχείας εξυπηρέτησης:
- Αριθμός εξουσιοδότησης επιστροφής υλικού (αν σας τον έδωσε ο τεχνικός από το τμήμα υποστήριξης της Dell):
- Λειτουργικό σύστημα και έκδοση:
- Συσκευές:
- Κάρτες επέκτασης:
- Είστε συνδεδεμένοι σε δίκτυο; Ναι/Όχι
- Δίκτυο, έκδοση και προσαρμογέας δικτύου:
- Προγράμματα και εκδόσεις:

Ανατρέξτε στην τεκμηρίωση του λειτουργικού σας συστήματος για να εξακριβώσετε το περιεχόμενο των αρχείων εκκίνησης του υπολογιστή. Αν ο υπολογιστής είναι συνδεδεμένος με εκτυπωτή, τυπώστε κάθε αρχείο. Διαφορετικά, καταγράψτε τα περιεχόμενα κάθε αρχείου προτού τηλεφωνήσετε στην Dell.

- Μήνυμα σφάλματος, κωδικός ηχητικού σήματος ή κωδικός διαγνωστικών ελέγχων:
- Περιγραφή προβλήματος και διαδικασίες που εκτελέσατε για την αντιμετώπισή του:

# <span id="page-98-0"></span>**Επικοινωνία με την Dell**

Οι πελάτες που βρίσκονται στις Ηνωμένες Πολιτείες μπορούν να τηλεφωνούν στον αριθμό 800-WWW-DELL (800-999-3355).

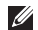

**ΣΗΜΕΙΩΣΗ:** Αν δεν έχετε ενεργή σύνδεση στο Ίντερνετ, μπορείτε να βρείτε τις πληροφορίες επικοινωνίας στο τιμολόγιο αγοράς σας, στο δελτίο αποστολής, στο λογαριασμό σας ή στον κατάλογο προϊόντων της Dell.

Η Dell παρέχει αρκετές επιλογές για υποστήριξη και εξυπηρέτηση τόσο μέσω τηλεφώνου όσο και μέσω διαδικτύου. Η διαθεσιμότητα ποικίλλει ανά χώρα και προϊόν και ορισμένες υπηρεσίες μπορεί να μην είναι διαθέσιμες στην περιοχή σας.

Για να επικοινωνήσετε με την Dell σχετικά με θέματα που αφορούν τα τμήματα πωλήσεων, τεχνικής υποστήριξης ή εξυπηρέτησης πελατών:

- 1. Επισκεφτείτε την ιστοσελίδα **www.dell.com/ContactDell**.
- 2. Επιλέξτε τη χώρα ή την περιοχή σας.
- 3. Επιλέξτε το σύνδεσμο για την κατάλληλη υπηρεσία ή υποστήριξη με βάση τις απαιτήσεις σας.
- 4. Επιλέξτε την μέθοδο που σας βολεύει για την επικοινωνία σας με την Dell.

# **Εύρεση περισσοτέρων πληροφοριών και πόρων**

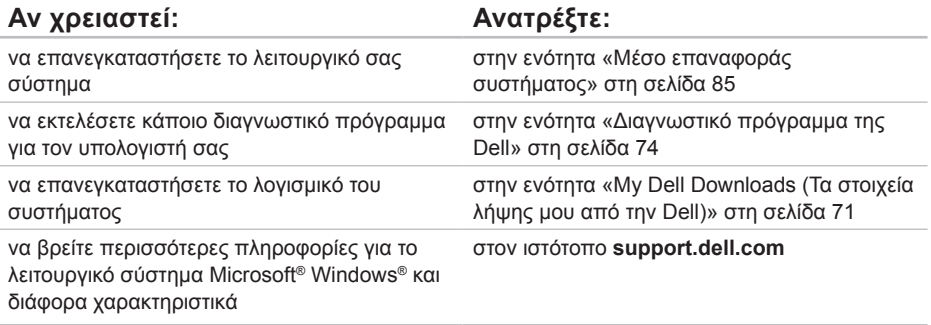

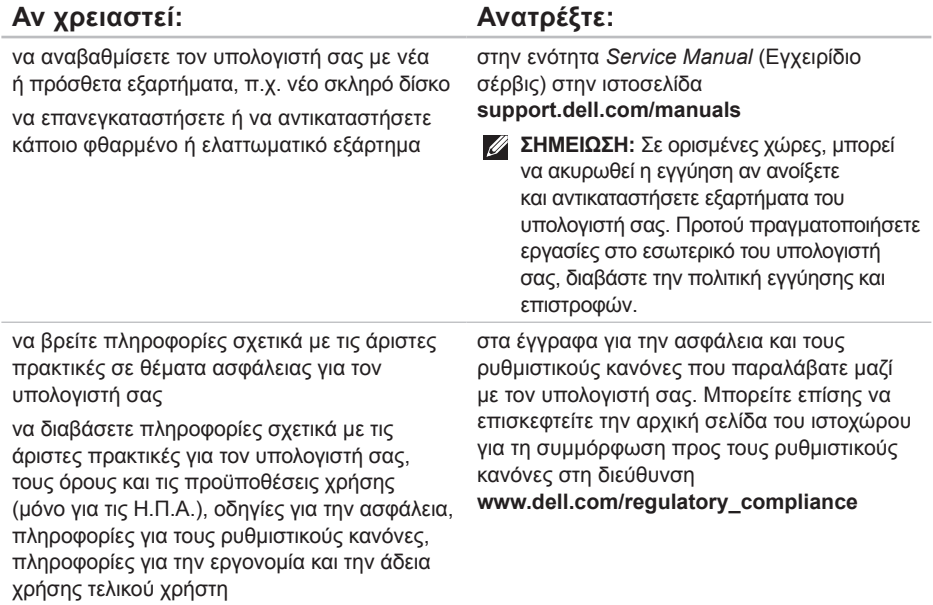

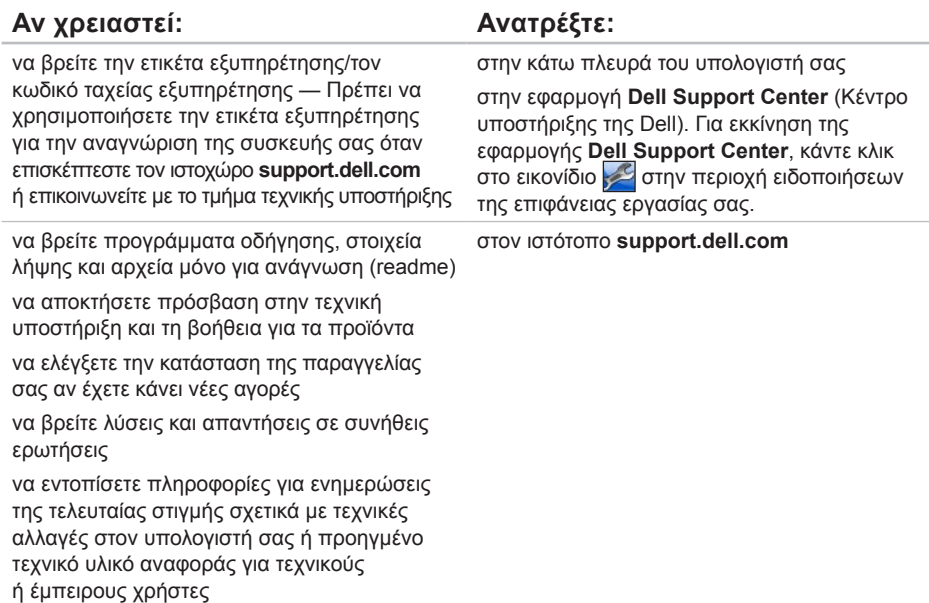

# **Προδιαγραφές**

Η ενότητα αυτή παρέχει πληροφορίες που μπορεί να χρειαστείτε κατά τη ρύθμιση, την ενημέρωση προγραμμάτων οδήγησης και την αναβάθμιση του υπολογιστή σας.

**ΣΗΜΕΙΩΣΗ:** Οι προσφερόμενες υπηρεσίες μπορεί να διαφέρουν ανά περιοχή. Για περισσότερες πληροφορίες όσον αφορά τη διαμόρφωση των παραμέτρων του υπολογιστή σας, ανατρέξτε στην ενότητα **About Your System** (Πληροφορίες για το σύστημά σας) στην εφαρμογή Dell Support Center. Για εκκίνηση της εφαρμογής Dell Support Center, κάντε κλικ στο εικονίδιο στην περιοχή ειδοποιήσεων της επιφάνειας εργασίας σας.

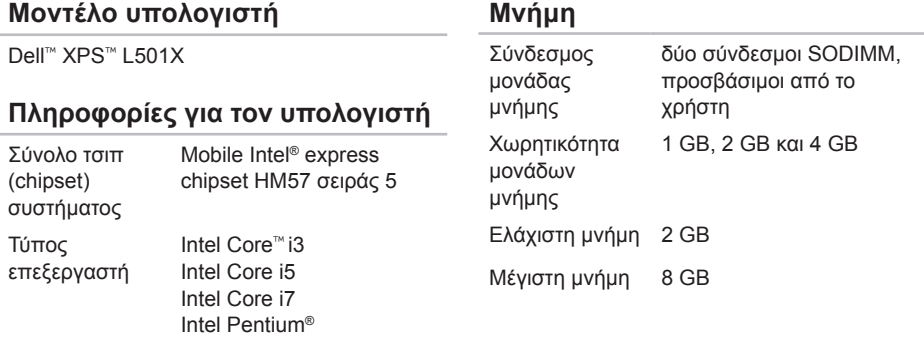

### **Μνήμη**

Τύπος μνήμης 1066 MHz/1333 MHz SODIMM DDR3

**ΣΗΜΕΙΩΣΗ:** Για οδηγίες σχετικά με την αναβάθμιση της μνήμης, ανατρέξτε στην ενότητα *Service Manual* (Εγχειρίδιο σέρβις) στην ιστοσελίδα **support.dell.com/manuals**.

#### **Σύνδεσμοι**

Ήχος ένας σύνδεσμος εισόδου μικροφώνου, ένας σύνδεσμος στερεοφωνικών ακουστικών/ηχείων

**ΣΗΜΕΙΩΣΗ:** Μπορείτε επίσης να χρησιμοποιήσετε τους συνδέσμους για να ρυθμίσετε ηχεία 5,1 καναλιών

- S/PDIF ένας σύνδεσμος combo ακουστικών/ψηφιακού ήχου S/PDIF
- Μίνι κάρτα μία υποδοχή για μίνι κάρτα πλήρους ύψους μία υποδοχή για μίνι κάρτα μισού ύψους

### **Σύνδεσμοι**

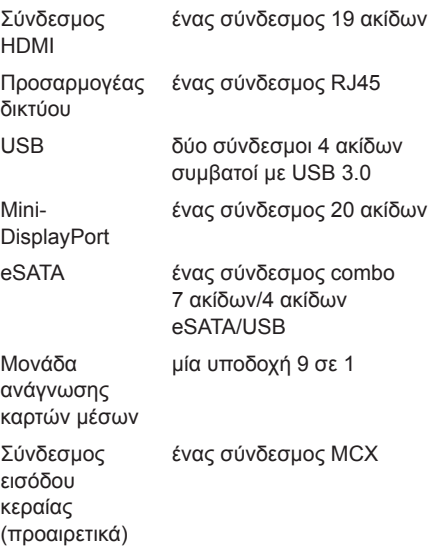

εξωτερικό μόντεμ

#### **Μονάδα ανάγνωσης καρτών μέσων**

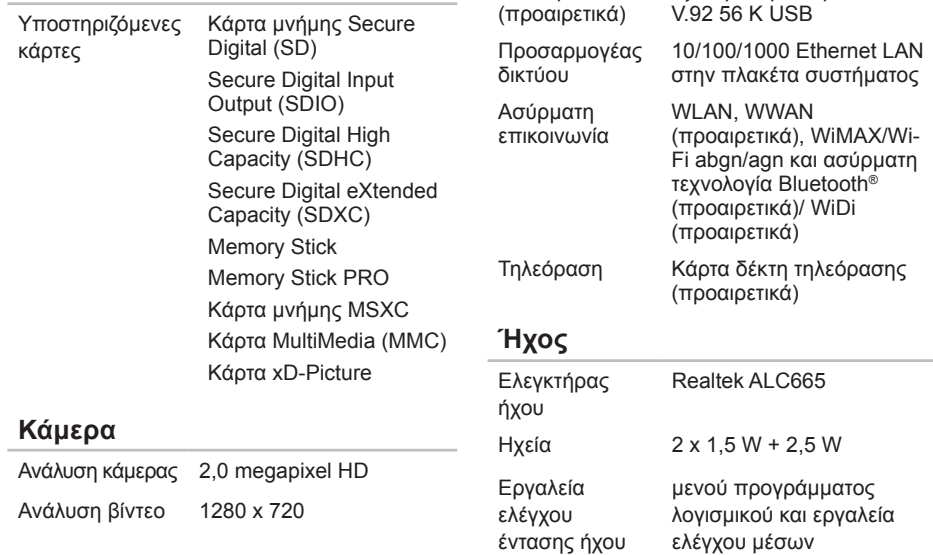

**Επικοινωνίες**

Μόντεμ

#### **Προδιαγραφές**

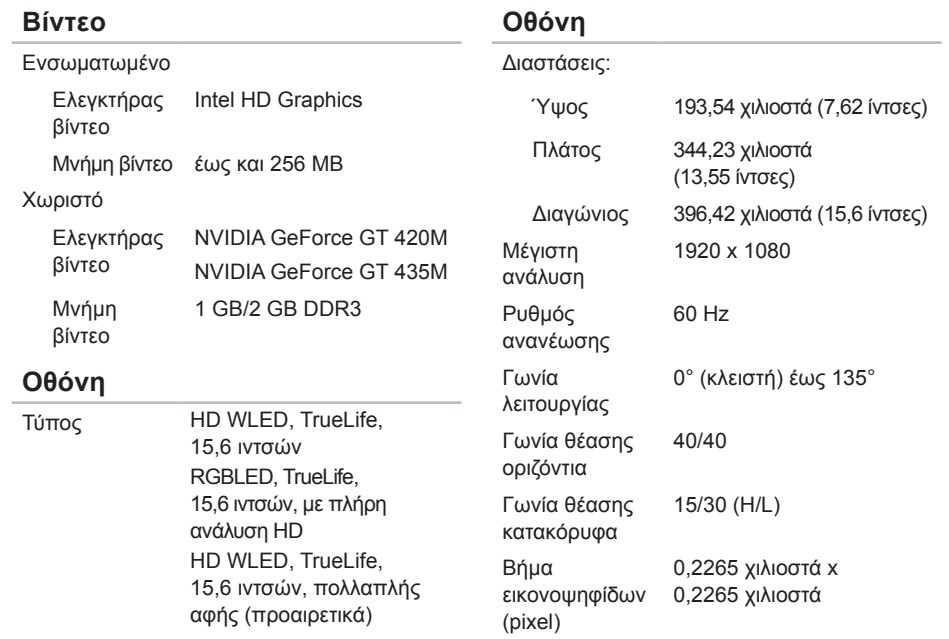

### **Μπαταρία**

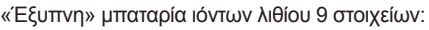

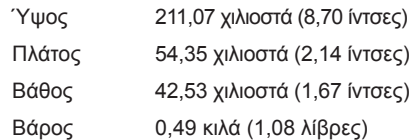

«Έξυπνη» μπαταρία ιόντων λιθίου 6 στοιχείων:

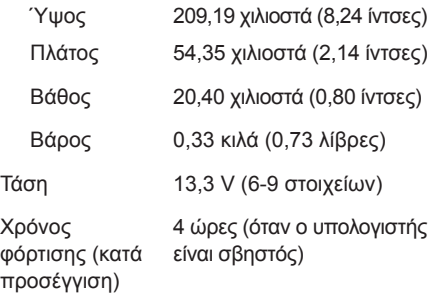

### **Μπαταρία**

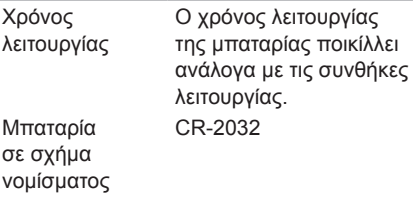

### **Προσαρμογέας ισχύος AC**

**ΣΗΜΕΙΩΣΗ:** Χρησιμοποιήστε μόνο τους προσαρμογείς ισχύος AC που είναι καθορισμένοι για χρήση με τον υπολογιστή σας. Ανατρέξτε στις οδηγίες που παραλάβατε μαζί με τον υπολογιστή σας και αφορούν θέματα ασφάλειας. Τάση εισόδου 100-240 V AC/11-16 V DC Ρεύμα εισόδου (μέγιστο) 1,50 A/2,30 A/2,50 A Συχνότητα 50-60 Hz

Ισχύς εξόδου 90 W/130 W

εισόδου

#### **Προδιαγραφές**

### **Προσαρμογέας ισχύος AC**

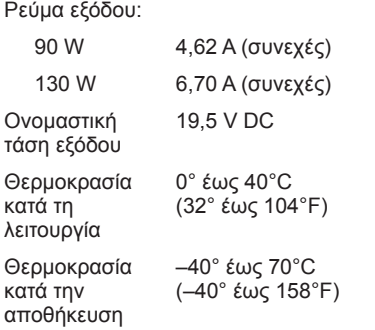

#### **Πληκτρολόγιο (οπισθοφωτιζόμενο)**

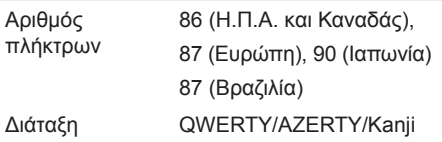

#### **επιφάνεια αφής**

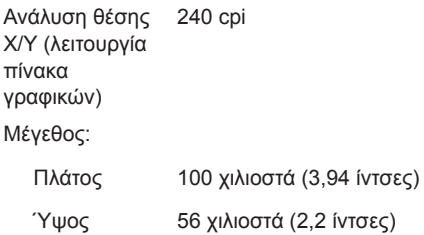

#### **Φυσικά χαρακτηριστικά**

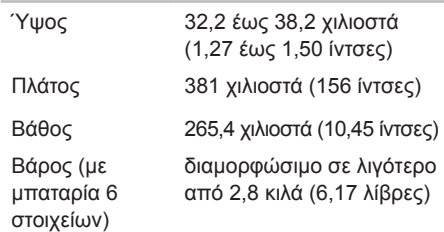
#### **Περιβάλλον υπολογιστή**

Εύρος θερμοκρασίας:

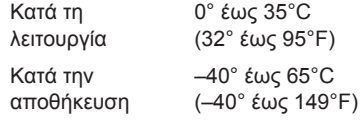

Σχετική υγρασία (μέγιστη):

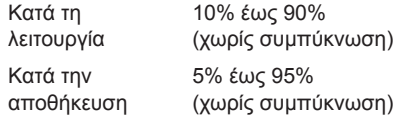

Μέγιστη δόνηση (με χρήση τυχαίου φάσματος δόνησης που προσομοιώνει το περιβάλλον του χρήστη):

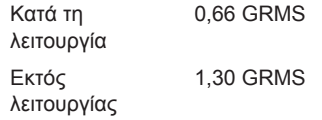

#### **Περιβάλλον υπολογιστή**

Μέγιστοι κραδασμοί (κατά τη λειτουργία μετρημένοι την ώρα που στη μονάδα σκληρού δίσκου εκτελείται το διαγνωστικό πρόγραμμα της Dell και σε μισό ημιτονοειδή παλμό διάρκειας 2 ms / εκτός λειτουργίας μετρημένοι με την κεφαλή του σκληρού δίσκου σταματημένη και σε μισό ημιτονοειδή παλμό διάρκειας 2 ms):

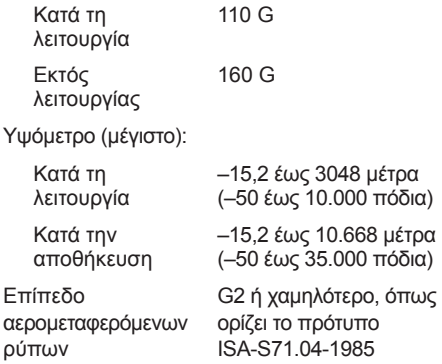

## **Παράρτημα**

### **Ανακοίνωση της Macrovision για το προϊόν**

Το συγκεκριμένο προϊόν διαθέτει ενσωματωμένη τεχνολογία προστασίας από αντιγραφή, που κατοχυρώνεται με διπλώματα ευρεσιτεχνίας σε ορισμένες από τις Η.Π.Α. και άλλα δικαιώματα πνευματικής ιδιοκτησίας της Macrovision Corporation και άλλων κατόχων δικαιωμάτων. Η χρήση αυτής της τεχνολογίας προστασίας πνευματικών δικαιωμάτων πρέπει να είναι εξουσιοδοτημένη από τη Macrovision Corporation. Το προϊόν προορίζεται μόνο για οικιακή και άλλη περιορισμένη χρήση προβολής εκτός αν υπάρχει διαφορετική εξουσιοδότηση από τη Macrovision. Η αντίστροφη μηχανίκευση και η αποσυναρμολόγηση απαγορεύονται.

### **Πληροφορίες για NOM, ή επίσημο πρότυπο Μεξικού (Μόνο για το Μεξικό)**

Οι ακόλουθες πληροφορίες παρέχονται στη συσκευή ή τις συσκευές που περιγράφει το έγγραφο σύμφωνα με τις απαιτήσεις του Επίσημου προτύπου του Μεξικού (NOM):

#### **Εισαγωγέας:**

Dell México S.A. de C.V.

Paseo de la Reforma 2620 – Flat 11°

Col. Lomas Altas

11950 México, D.F.

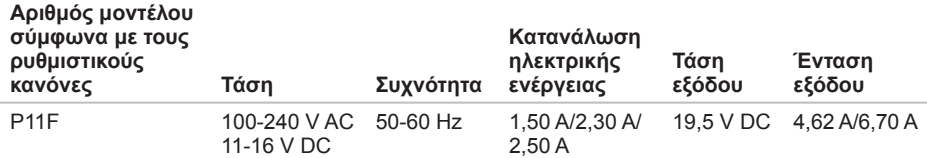

Για λεπτομέρειες, διαβάστε τις πληροφορίες που παραλάβατε μαζί με τον υπολογιστή σας και αφορούν θέματα ασφάλειας.

Για πρόσθετες πληροφορίες σχετικά με τις άριστες πρακτικές σε θέματα ασφάλειας, επισκεφτείτε την αρχική σελίδα για τη συμμόρφωση προς τους ρυθμιστικούς κανόνες στη διεύθυνση **www.dell.com/regulatory\_compliance**.

# **Πίνακας περιεχομένων**

CD, αναπαραγωγή και δημιουργία [53](#page-54-0)

### **D**

**C**

DellConnect [90](#page-91-0)

Dell Dock [59](#page-60-0)

Dell Factory Image Restore (Επαναφορά εργοστασιακού ειδώλου Dell) [86](#page-87-0)

Dell Stage [54](#page-55-0)

Dell Support Center [70](#page-71-0)

DVD, αναπαραγωγή και δημιουργία [53](#page-54-0)

### **H**

Hardware Troubleshooter [74](#page-75-0)

### **I**

ISP

παροχέας υπηρεσιών Ίντερνετ [20](#page-21-0)

### **S**

System Restore (Επαναφορά συστήματος) [81](#page-82-0)

#### **U**

USB PowerShare [27](#page-28-0)

#### **W**

**Windows** 

Program Compatibility Wizard (Οδηγός συμβατότητας προγράμματος) [68](#page-69-0) Windows Mobility Center (Κέντρο φορητότητας των Windows) [41](#page-42-0)

### **Α**

αποστολή προϊόντων για επιστροφή ή επισκευή [94](#page-95-0) ασύρματη επικοινωνία οθόνη [19](#page-20-0)

## **Β**

βοήθεια

λήψη βοήθειας και υποστήριξης [89](#page-90-0)

### **Δ**

Δέκτης τηλεόρασης [20](#page-21-0)

δημιουργία αντιγράφων ασφαλείας και επαναφορά [53](#page-54-0)

δημιουργία τοπικών αντιγράφων ασφαλείας με την εφαρμογή DataSafe Local Backup [82](#page-83-0) διαγνωστικό πρόγραμμα της Dell [74](#page-75-0) διευθύνσεις ηλεκτρονικού ταχυδρομείου για τεχνική υποστήριξη [91](#page-92-0) διευθύνσεις ηλεκτρονικού ταχυδρομείου για το τμήμα υποστήριξης [91](#page-92-0) δυνατότητες υπολογιστή [52](#page-53-0)

### **Ε**

ενσύρματο δίκτυο καλώδιο δικτύου, σύνδεση [9](#page-10-0) εξυπηρέτηση πελατών [90](#page-91-0) επαναφορά εργοστασιακού ειδώλου [86](#page-87-0) Επικοινωνία με την Dell μέσω Ίντερνετ [97](#page-98-0) επιλογές επανεγκατάστασης συστήματος [79](#page-80-0) επίλυση προβλημάτων [61](#page-62-0) επιστροφές που καλύπτονται από την εγγύηση [93](#page-94-0) επιφάνεια αφής Ενέργειες [38](#page-39-0) εύρεση περισσότερων πληροφοριών [98](#page-99-0)

### **Ι**

ιστότοποι υποστήριξης παγκοσμίως [91](#page-92-0)

**Πίνακας περιεχομένων**

### **Κ**

Κάμερα [47](#page-48-0) κάρτα B-CAS [14](#page-15-0) κάρτα SIM [14](#page-15-0) κλήση στην Dell [95](#page-96-0)

### **Λ**

λίστα ελέγχου του διαγνωστικού προγράμματος [96](#page-97-0) λυχνία δραστηριότητας σκληρού δίσκου [33](#page-34-0) λυχνία κατάστασης μπαταρίας [33](#page-34-0) Λωρίδα εργαλείων ελέγχου [33](#page-34-0)

#### **Μ**

μέσο επαναφοράς συστήματος [85](#page-86-0) μηνύματα συστήματος [72](#page-73-0) μίνι σύνδεσμος DisplayPort [31](#page-32-0) μονάδα οπτικού δίσκου

Χρήση [44](#page-45-0)

#### **Ο**

Οθόνη αφής Ενέργειες [48](#page-49-0)

### **Π**

Πίνακας ελέγχου ήχου [43](#page-44-0) Πλήκτρα ελέγχου πολυμέσων [40](#page-41-0) πολύπριζα, χρήση [8](#page-9-0) πόροι, εύρεση περισσότερων [98](#page-99-0) προβλήματα, επίλυση [61](#page-62-0) προβλήματα στη μνήμη επίλυση [66](#page-67-0) προβλήματα στην τροφοδοσία, επίλυση [65](#page-66-0) προβλήματα στο λογισμικό [67](#page-68-0) προβλήματα στο υλικό διάγνωση [74](#page-75-0) προγράμματα οδήγησης και στοιχεία λήψης [100](#page-101-0) προδιαγραφές [101](#page-102-0)

προϊόντα πληροφορίες και αγορά [93](#page-94-0) προώθηση [48](#page-49-0)

#### **Ρ**

ροή αέρα, απόσταση [7](#page-8-0) ρύθμιση, προτού ξεκινήσετε [7](#page-8-0) Ρύθμιση συστήματος [40](#page-41-0) είσοδος [40](#page-41-0) συμπεριφορά πλήκτρων λειτουργιών [40](#page-41-0)

#### **Σ**

σύνδεση στο Ίντερνετ [20](#page-21-0) σύνδεση σε FTP, ανώνυμος [92](#page-93-0) σύνδεση σε ασύρματο δίκτυο [64](#page-65-0) σύνδεση σε δίκτυο επιδιόρθωση [64](#page-65-0) σύνδεση στο Ίντερνετ [20](#page-21-0)

**Τ** τεχνολογία Optimus της NVIDIA [56](#page-57-0)

#### **Υ**

υπολογιστής, ρύθμιση [7](#page-8-0)

#### **Χ**

χαρακτηριστικά στο λογισμικό [52](#page-53-0)

Εκτυπώθηκε στην Ιρλανδία.

www.dell.com | support.dell.com

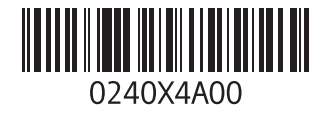